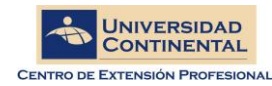

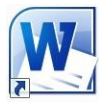

Microsoft Word 2010

# **¿Qué es un Procesador de textos?**

Un procesador de textos es una herramienta que sirve para el manejo de textos en general. Con un programa como éste es posible crear desde una carta o memorando hasta un reporte, informe o libro. La ventaja principal de utilizar la computadora para la creación de documentos en lugar de las máquinas de escribir es que los procesadores de palabras permiten crear nuevas versiones de un mismo documento sin la necesidad de escribir todo nuevamente. Es decir, con los procesadores de palabras se puede hacer cambios fácilmente a la ubicación, características y diseño del texto o del documento en general.

Entre las principales funciones que Word incorpora se encuentra el manejo de:

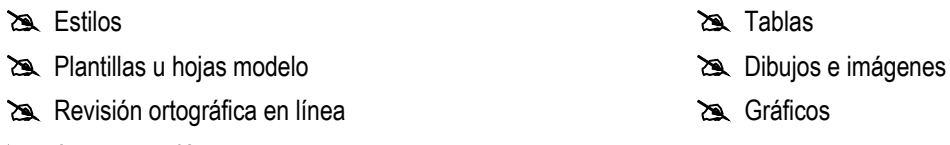

Autocorrección

Como cualquier otra aplicación que corre bajo el ambiente Windows, Word maneja ventanas en un ambiente gráfico. Posee la característica de ser WYSIWYG (What You See Is What You Get; que en español significa "Lo que se ve es lo que se obtiene"). En otras palabras, lo que vea en la pantalla de su monitor es lo que va a obtener en su impresión. Word tiene la capacidad de intercambiar información entre otras aplicaciones (sin importar el fabricante), siempre y cuando estas aplicaciones se ejecuten bajo el ambiente Windows y soporten OLE. La tecnología OLE (Object Linking and Embedding; Ligado y Empotrado de Objetos) está basada en el concepto de que en los documentos (contenedores) usted tendrá objetos de otras aplicaciones. Estos objetos podrán ser editados directamente en la aplicación contenedora sin la necesidad de abrir el programa que le dio origen. Esta capacidad permite un notable ahorro de tiempo al realizar las ediciones de los documentos.

### **Iniciar Word**

Para empezar a trabajar con este programa debe iniciar Windows. Estando en Windows, presiones el botón Windows y escriba **WORD** como se muestra en la imagen, verá que el sistema le muestra como primera opción Microsoft Word 2010, por lo tanto solo basta con presionar enter para terminar de activar el programa.

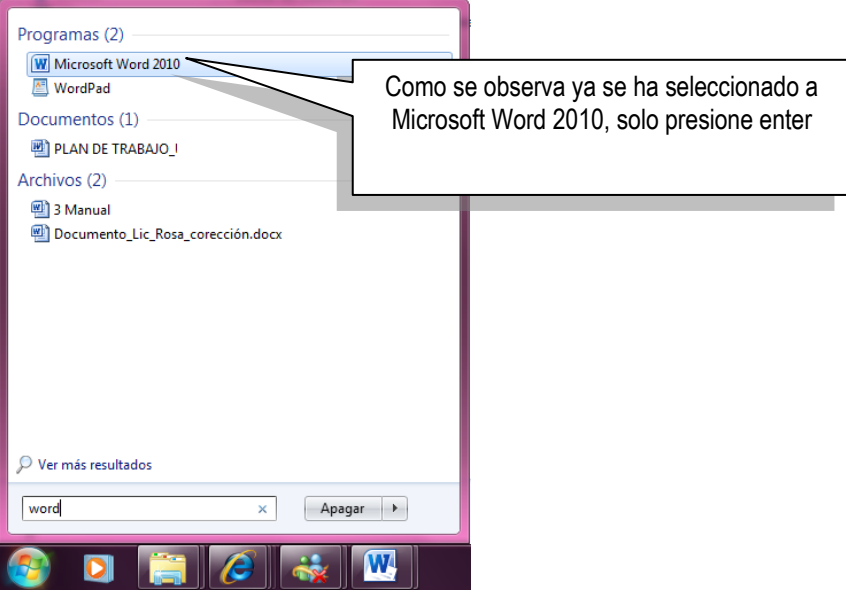

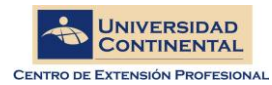

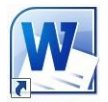

# **Descripción de la Pantalla Principal**

Al iniciar MS Word 2010 se genera automáticamente un nuevo documento. La pantalla principal que aparece es similar a la que se muestra a continuación:

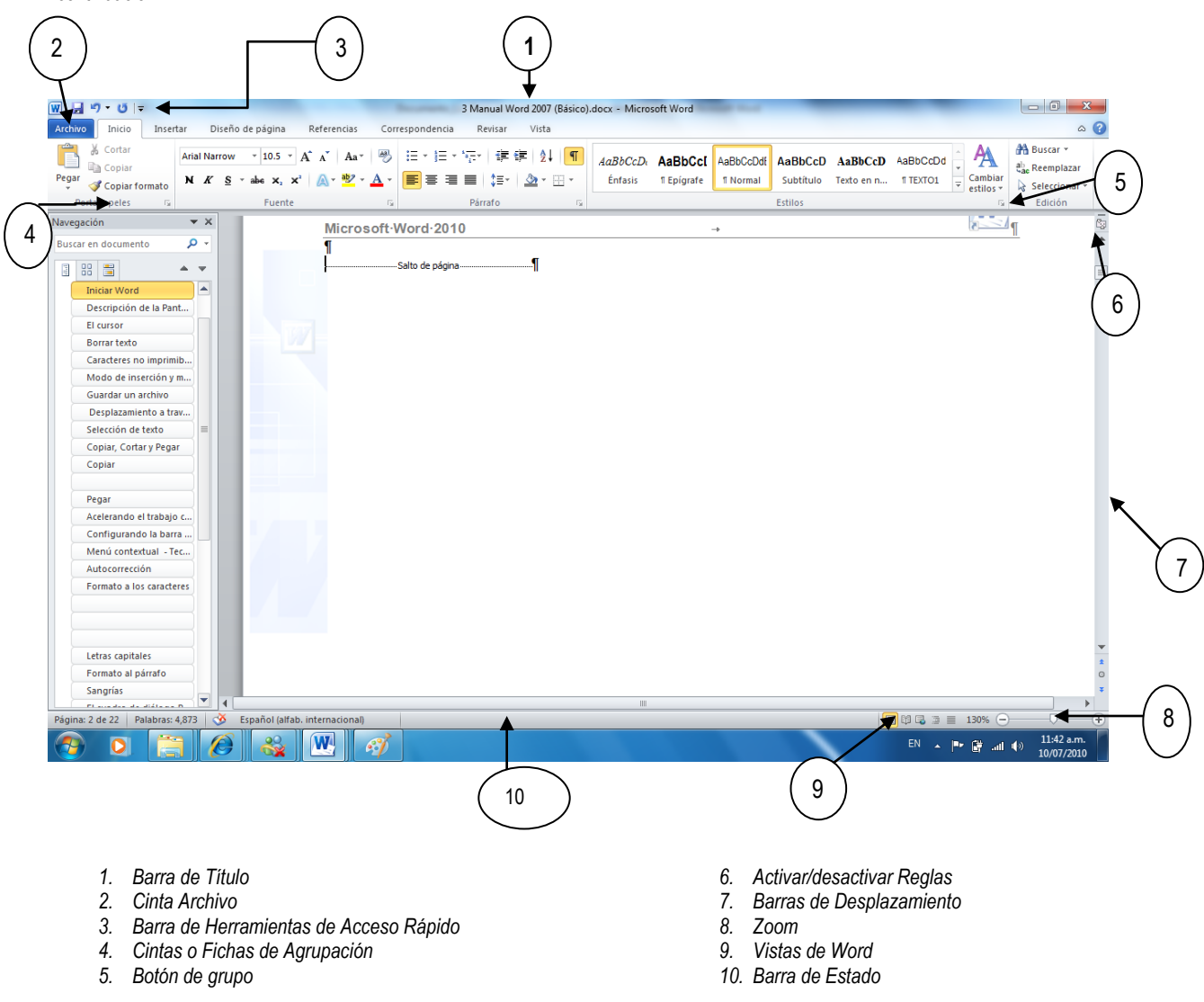

# **El cursor**

El cursor o punto de inserción es una pequeña barra vertical parpadeante que indica en dónde será incluido el próximo carácter que se escriba en el documento. Una forma muy sencilla de cambiar la posición del cursor es hacer clic con el botón principal del ratón sobre el lugar en el que se le desea ubicar. En el próximo capítulo se detalla una relación de otros procedimientos que puede utilizarse para el mismo fin.

### **Borrar texto**

Es posible borrar el texto que se encuentra antes o después de la posición del punto de inserción mediante el teclado de acuerdo a la tabla que se muestra a continuación:

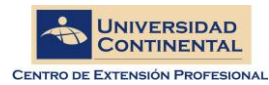

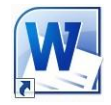

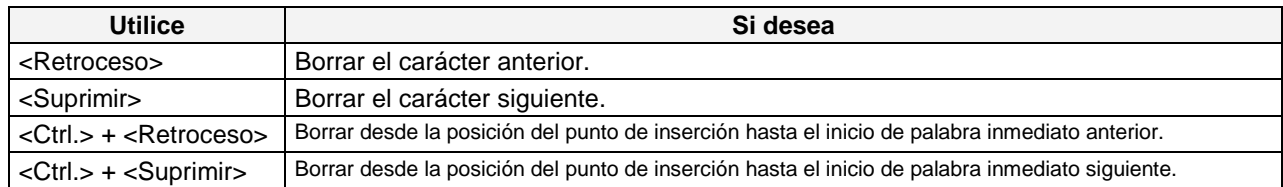

# **Caracteres no imprimibles**

Los caracteres no imprimibles son símbolos que se ven en pantalla para reflejar en dónde existen espacios (·), cambios de párrafo (¶), tabuladores ( $\rightarrow$ ) y otro tipo de marcas de referencia en el manejo del texto. Estos caracteres **no se imprimen**, son sólo para referencia en pantalla. Con el botón **Mostrar todo ¶** de la ficha **Inicio** se puede mostrar estos caracteres.

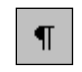

**Mostrar todo**

Es frecuente necesitar hacer que dos párrafos consecutivos se conviertan en sólo uno. Para ello debe borrar el carácter ¶ (marca de fin de párrafo), del final del primer párrafo. Revise el acápite **Borrar texto** de este capítulo si necesita ayuda sobre cómo borrar caracteres

# **Ingresar Texto: Modo de inserción y modo de sobre escritura**

En Word se tiene dos modos de escritura: el modo de inserción y el modo de sobre escritura.

El modo de inserción permite añadir texto al que ya se ha escrito.

El modo de sobre escritura por el contrario, reemplaza el texto que se encuentra a la derecha del punto de inserción con el texto que usted escriba. Al iniciar Word, éste está en modo de inserción.

Para cambiar el modo a sobre escritura se presiona la tecla <Insert>.

### **Desplazamiento a través del documento**

Cuando se escribe un documento es muy común necesitar trasladar el cursor a una nueva posición. Para esto Word ofrece una serie de atajos con el teclado. Estos atajos aparecen en la siguiente tabla.

Si se utiliza el ratón en lugar del teclado, basta con dar clic sobre el lugar a donde desee desplazar el punto de inserción.

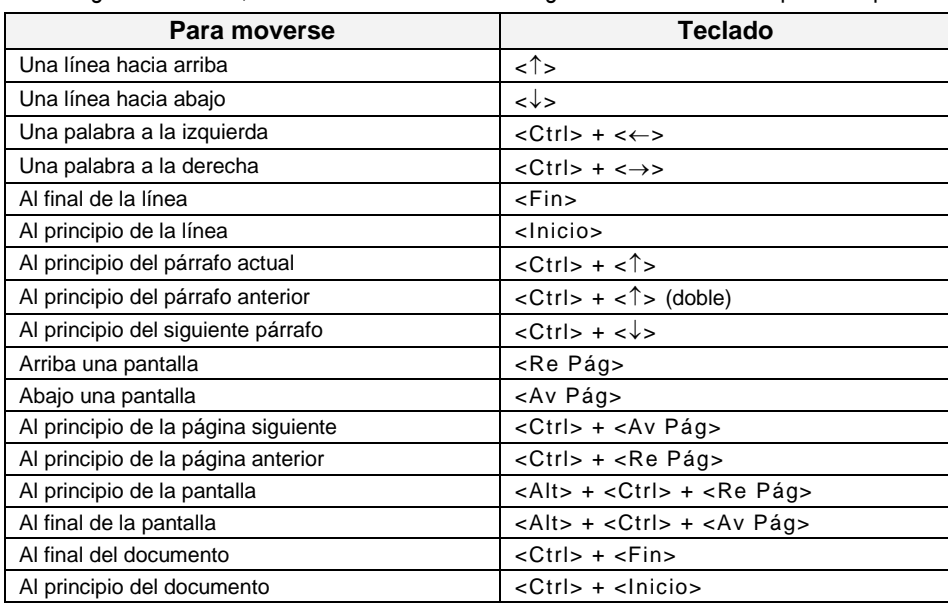

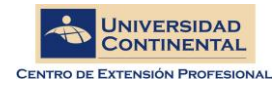

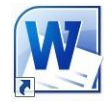

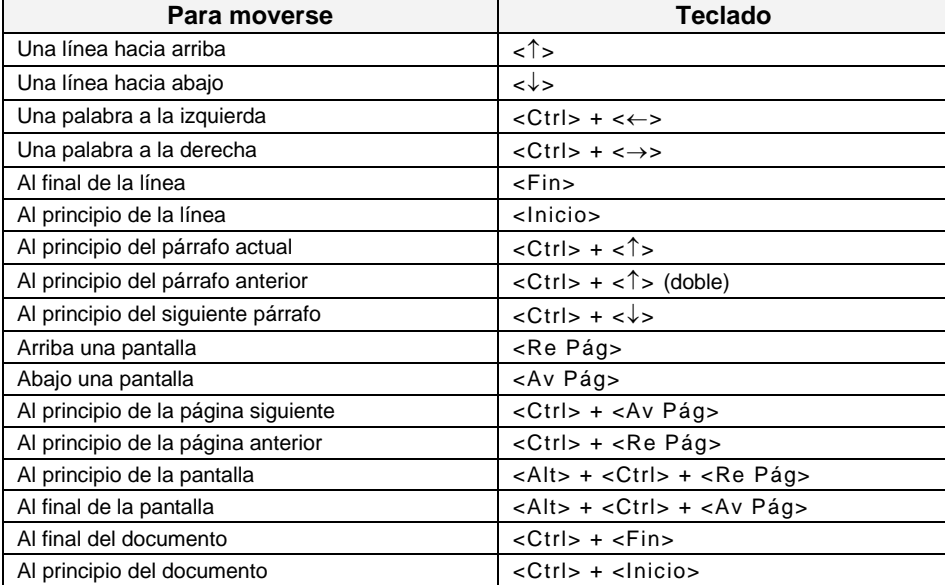

# **Selección de texto**

**Antes** de dar formato, reemplazar o mover texto en Word **es necesario seleccionar aquello** que se desee modificar. A continuación se muestra una tabla con los métodos disponibles para realizar la selección de texto.

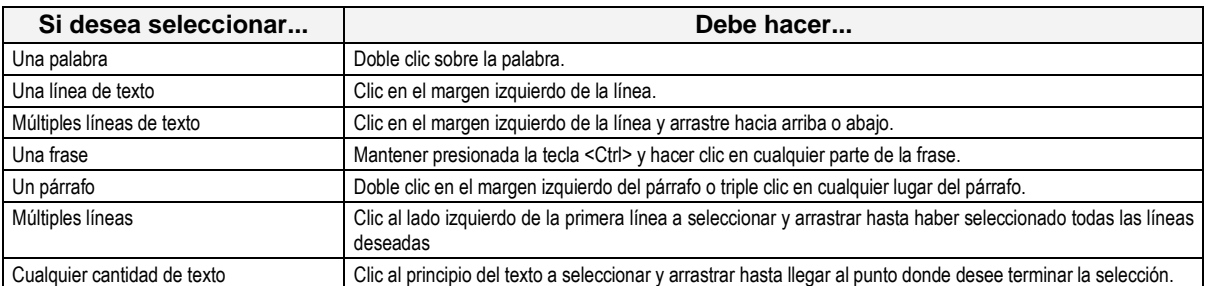

Si lo que usted desea es **seleccionar todo el documento** puede hacerlo de cualquiera de las siguientes maneras:

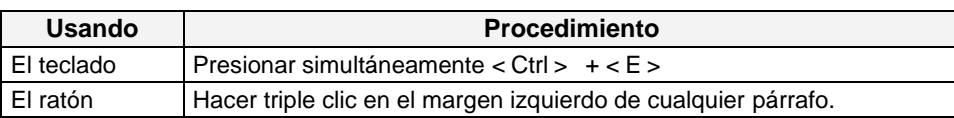

También es posible seleccionar texto sin utilizar el ratón. Simplemente presione la tecla <Shift> mientras cambia la posición del punto de inserción con cualquiera de los métodos que se presentaron en el acápite **Desplazamiento a través del**  documento. Por ejemplo: Escriba una frase y luego mantenga presionada la tecla <Shift> mientras pulsa la tecla ← (flecha direccional hacia la izquierda). Usted verá cómo se selecciona cada carácter de la frase que ha escrito empezando por el último de ellos.

Una vez que se ha seleccionado el texto usted puede reemplazarlo con tan sólo escribir el nuevo texto. Al digitar el primer nuevo carácter todo el texto seleccionado desaparecerá y se verá solamente aquél carácter que usted haya ingresado. Del mismo modo, si usted selecciona un texto y luego pulsa la tecla <Supr> todo el texto seleccionado será borrado.

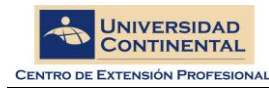

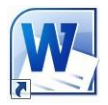

### **Formato a los caracteres**

Dar formato a los caracteres implica especificar para ellos una fuente (modelo), tamaño, color, espaciado, entre otras características. Para cambiar el formato de carácter de un texto primero lo debe seleccionar y luego utilizar la **Ficha Inicio** grupo Fuente. A continuación le mostramos la descripción de las herramientas del grupo fuente.

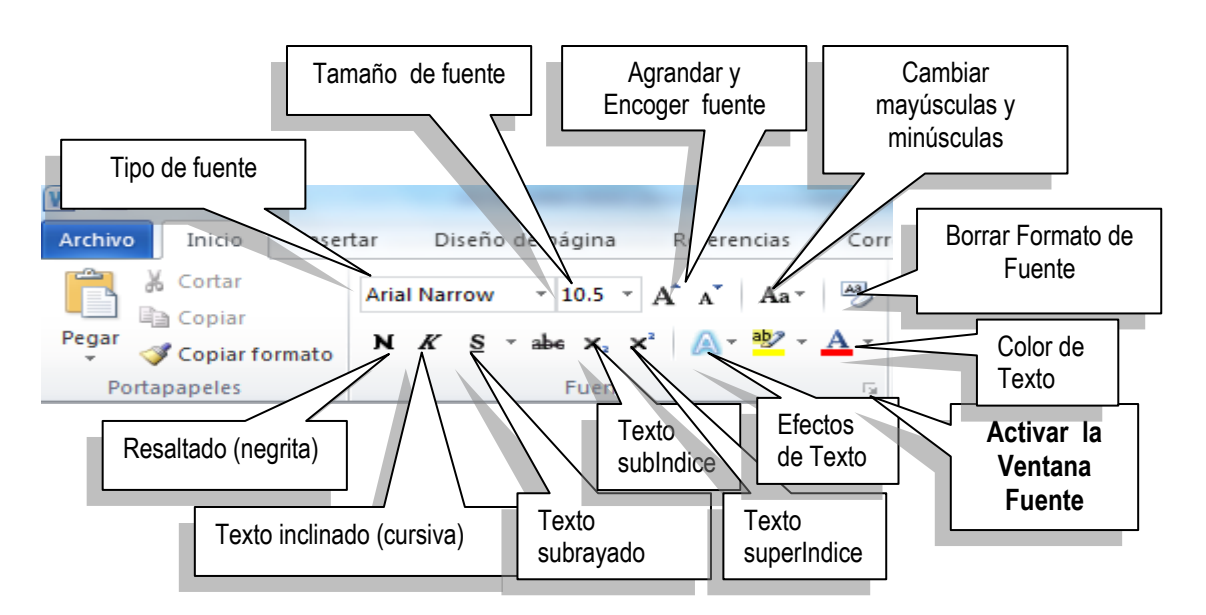

Cuando se requiera aplicar formato de texto con opciones avanzadas puede ubicarse en la esquina inferior derecha del bloque **Fuente**, se mostrará la ventana **Fuente**.

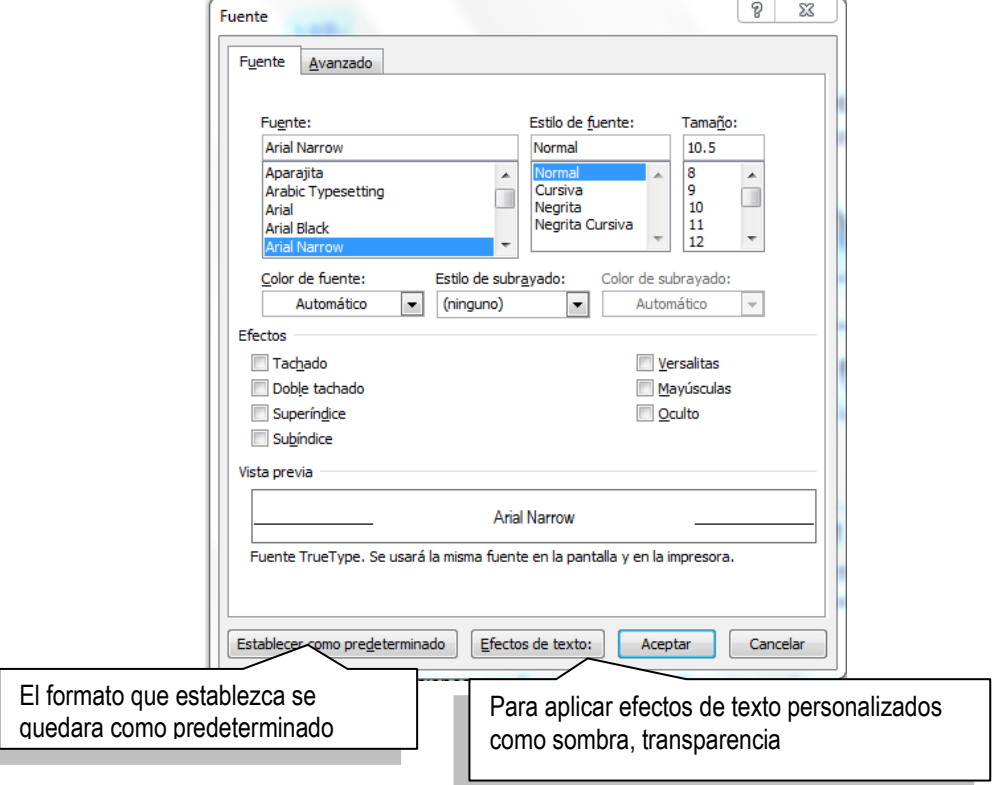

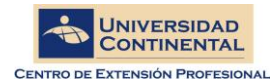

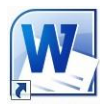

#### **Acelerando el trabajo de formato de Fuente**

En muchas ocasiones resulta muy efectivo utilizar las combinaciones respectivas de tecla.

Se recomienda tomar nota de las combinaciones indicadas por el docente para dar formato de Fuente.

También Ud. Puede averiguar las combinaciones pasando el botón del mouse sobre la herramienta y observando la micro ayuda que se activa.

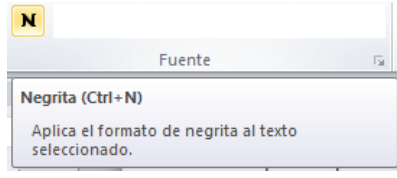

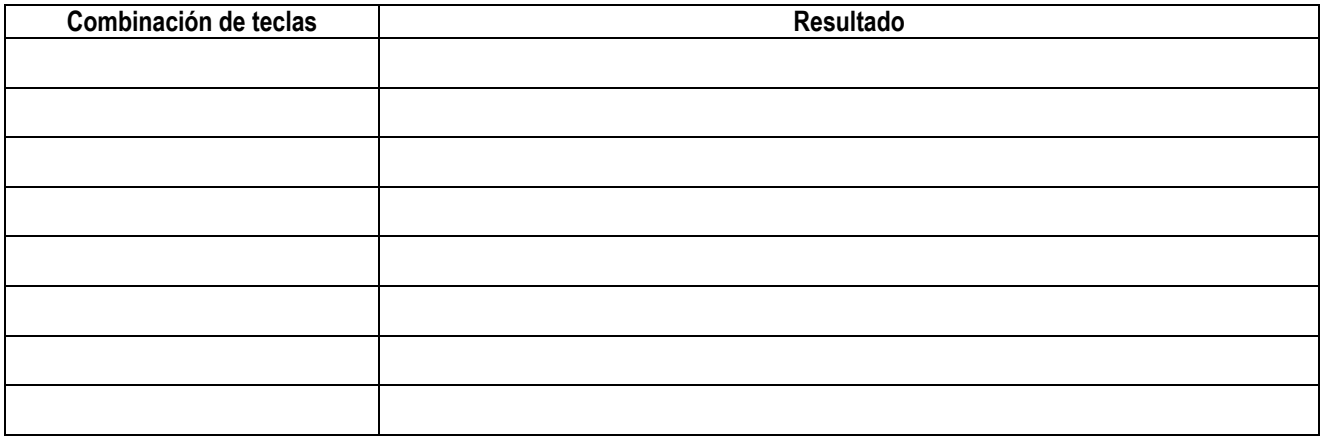

# **Menú contextual**

El menú contextual es aquél que se obtiene al hacer clic derecho sobre cualquier objeto que haya sido previamente seleccionado. Es posible **copiar**, **cortar** y **pegar** objetos dentro de Word haciendo clic sobre los comandos que llevan esos mismos nombres en el

menú contextual.

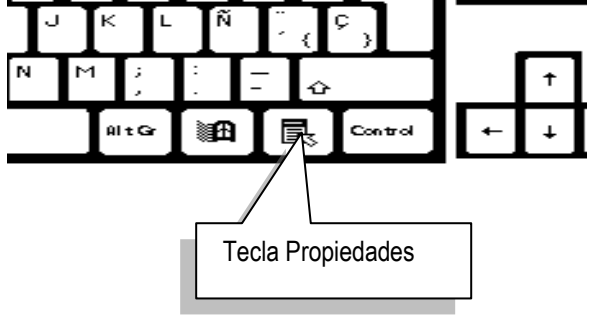

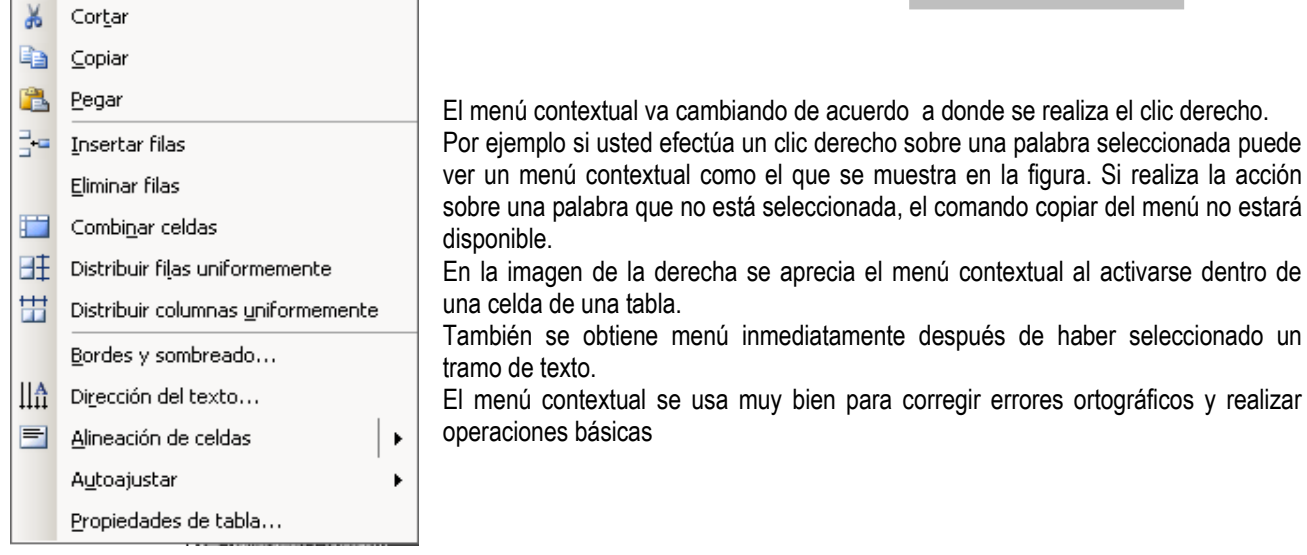

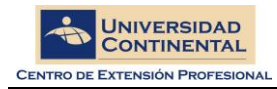

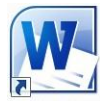

### **Guardar un archivo**

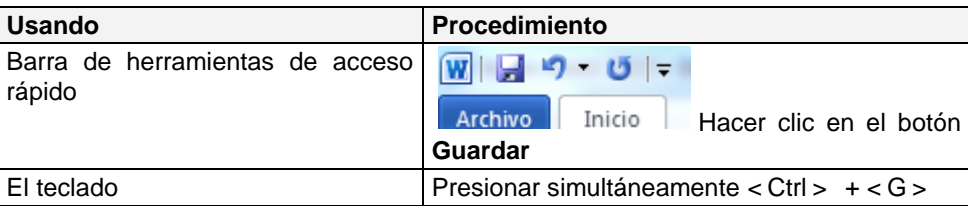

Una vez que ha terminado o mientras redacta el documento, es conveniente guardarlo para evitar perder el documento en caso de que exista un corte de fluido eléctrico. Para hacerlo puede realizar cualquiera de las siguientes acciones:

La primera vez que se guarda un documento, Word muestra el cuadro de diálogo **Guardar Como**, independientemente del método que se utilizó para dar la orden. Si posteriormente vuelve a guardar el documento, pasará a guardar los cambios realizados.

#### **Opciones de Guardado**

Si ud. Requiere opciones adicionales en el guardado puede elegir la cinta Archivo, se mostrara una lista de opciones, en las cuales puede cambiar el formato y la versión del archivo a guardar.

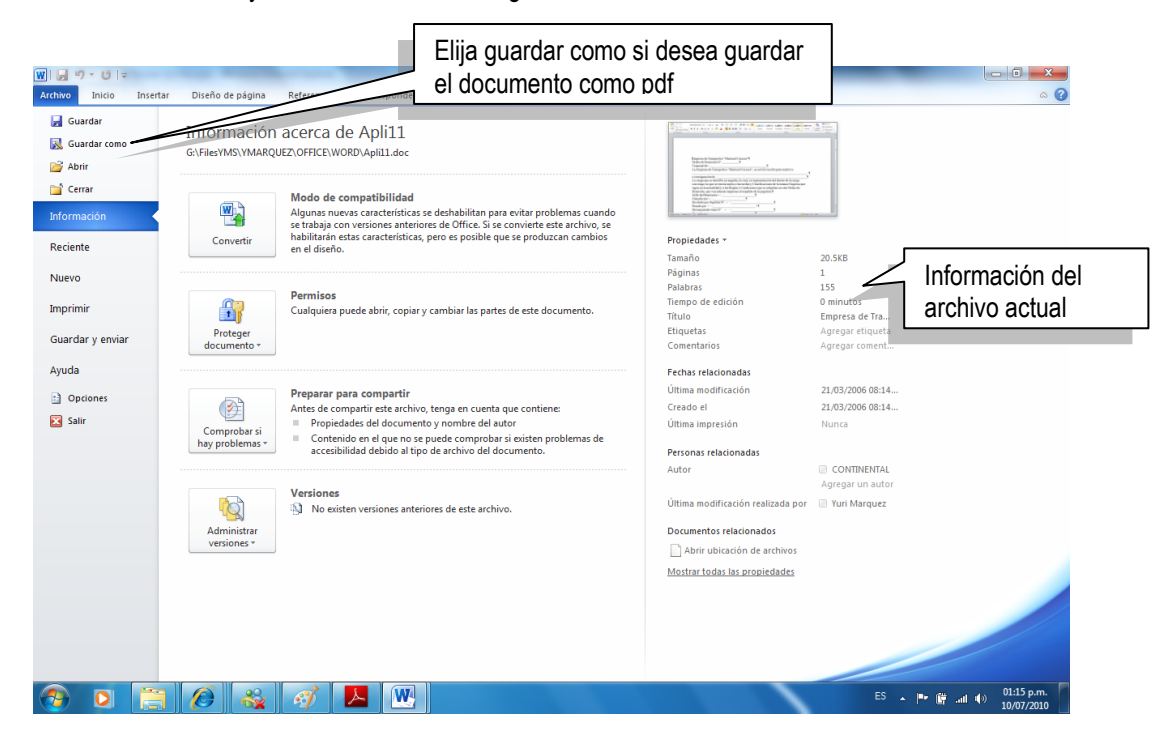

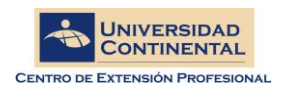

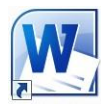

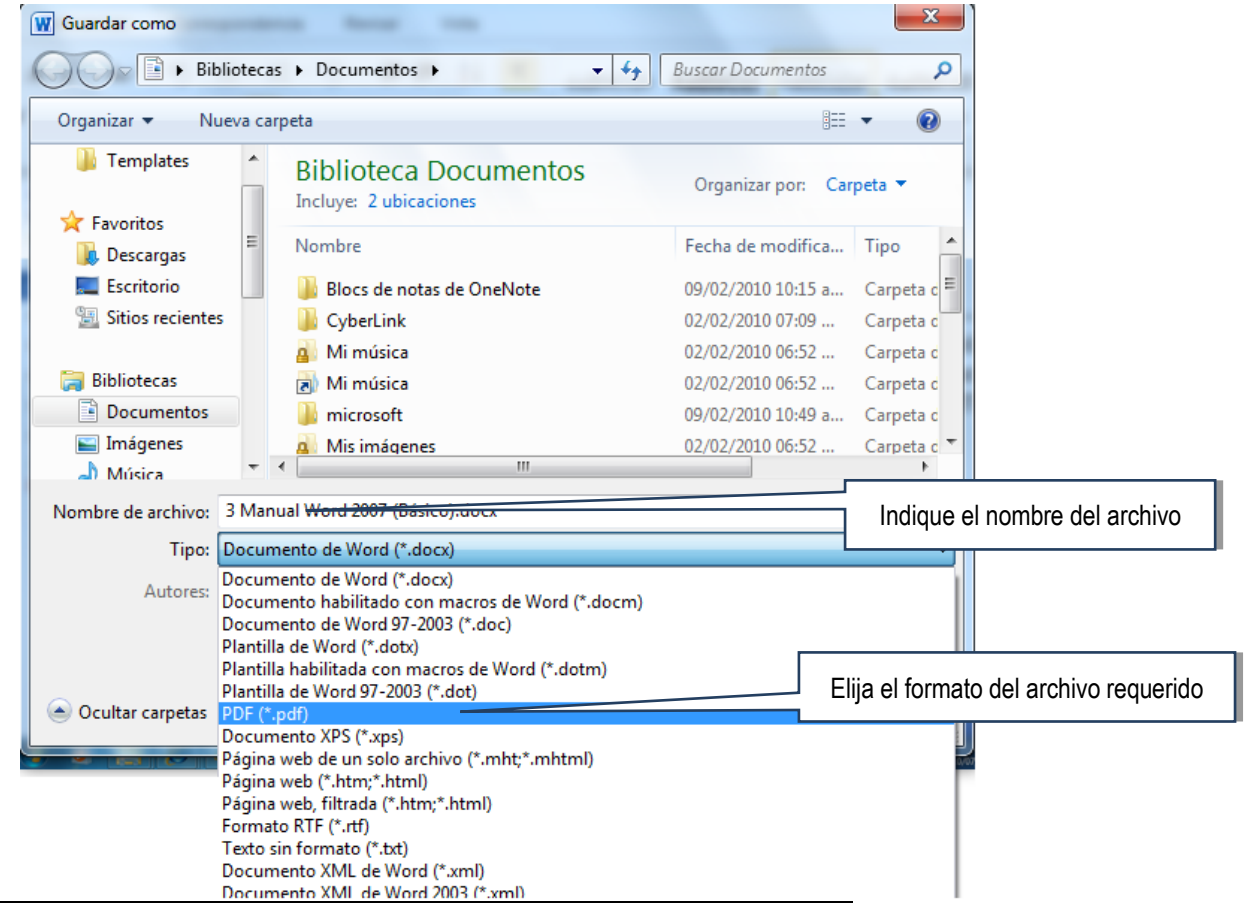

# **Acelerando el trabajo con Microsoft Word**

### **Configurando la barra de Inicio Rápido**

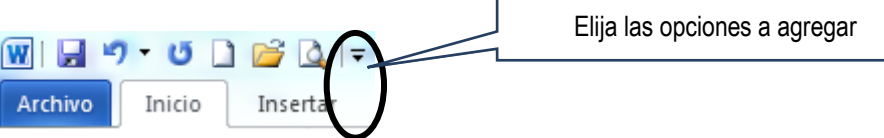

Una opción muy interesante y efectiva es agregar a la barra de inicio rápido las opciones Abrir, Nuevo, Vista Previa, insertar imagen y otras que Ud. Vea conveniente por el tipo de trabajo que desarrolla. Al agregar estas opciones se podrá efectuar rápidamente los procesos de Crear un nuevo documento, y abrir un documento.

### **Nuevo Documento**

Microsoft Word 2010 permite crear una diversidad de documentos en forma rápida si Ud. Elige alguna de las plantillas predefinidas.

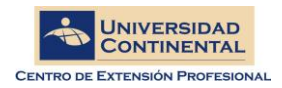

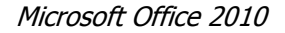

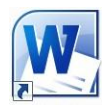

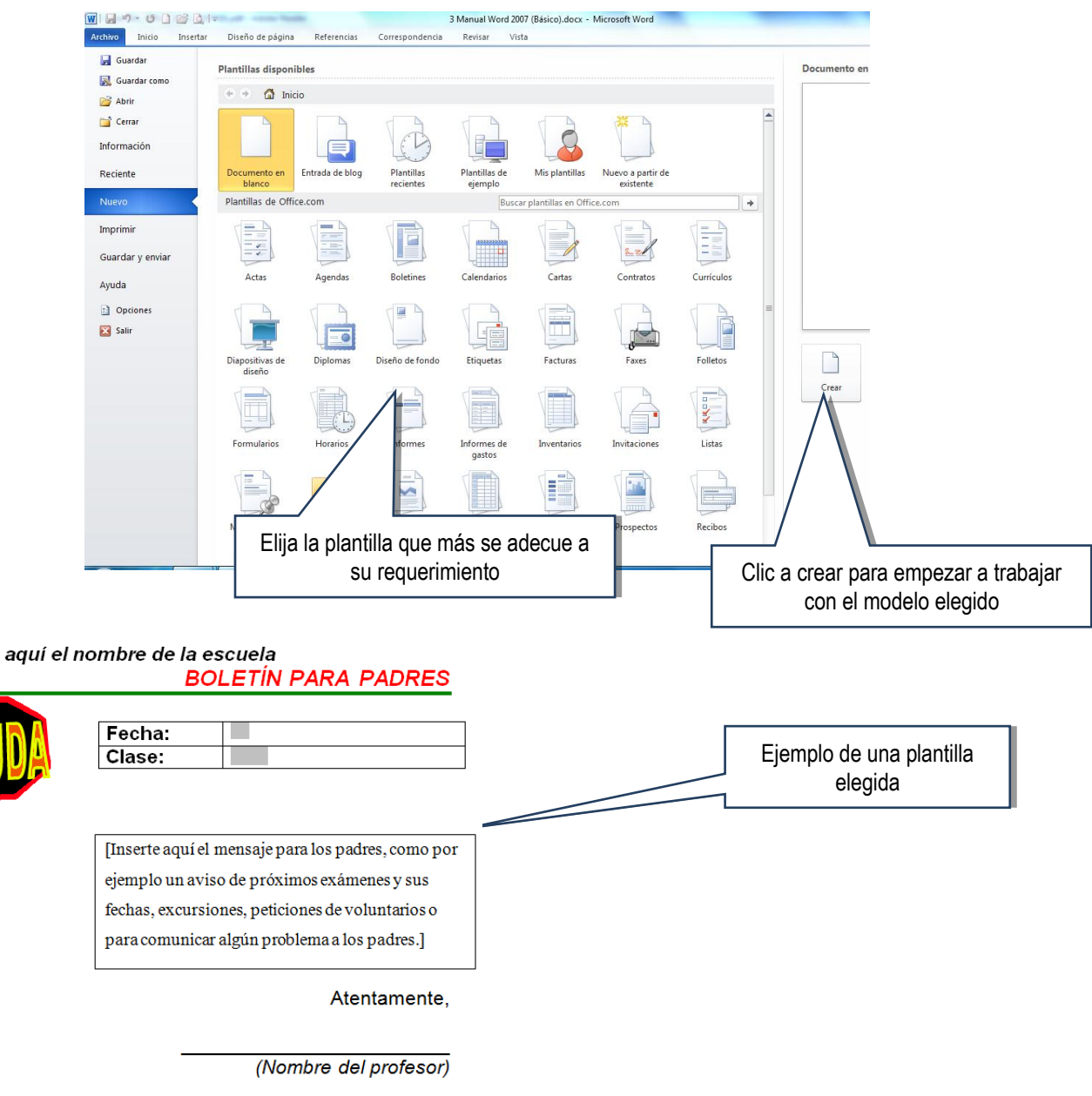

# **Autocorrección**

Inserte

Es probable que en uno o varios de los documentos que necesite crear requiera escribir un mismo texto varias veces. Es posible ese texto sea medianamente extenso o muy extenso y que por ello escribirlo le resulte tedioso. Usted puede crear elementos de texto automático (**Autotexto**) para así obtener el texto deseado con un mínimo esfuerzo.

Por ejemplo, imagine que en muchos de sus documentos usted escribe **"AÑO DE LA UNIÓN NACIONAL FRENTE A LA CRISIS EXTERNA"**. Para que con sólo escribir las primeras letras usted pueda introducir todo el texto en el documento, usted necesita crear un elemento de **Autotexto** de la siguiente forma:

- **1.** Escriba y seleccione el texto que desea ingresar automáticamente. De acuerdo al ejemplo, escriba y seleccione: **"AÑO DE LA UNION NACIONAL FRENTE A LA CRISIS EXTERNA".**
- 2. Haga clic en el **cinta Archivo** y seleccione **"Opciones",** a continuación clic en el apartado **Revisiones** y clic en el botón **"Autocorrección"**. Al realizar esta acción usted verá el cuadro de diálogo **Autocorrección.**

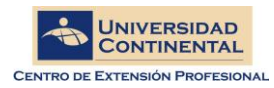

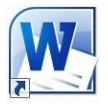

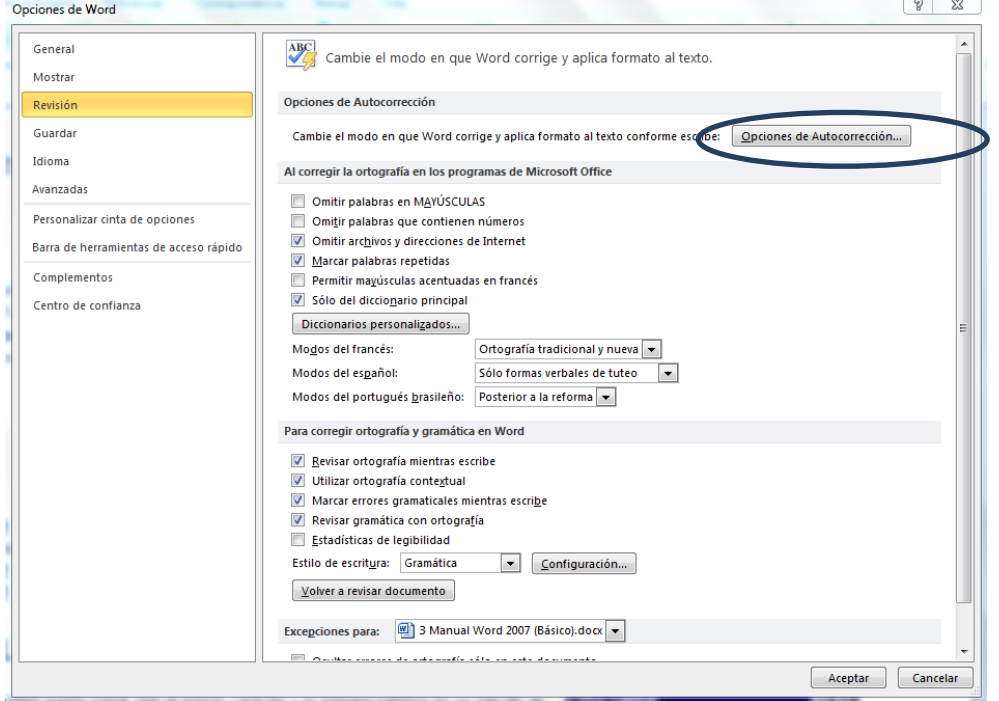

3. Haga clic en el cuadro **"Reemplazar"** y escriba **anio**.

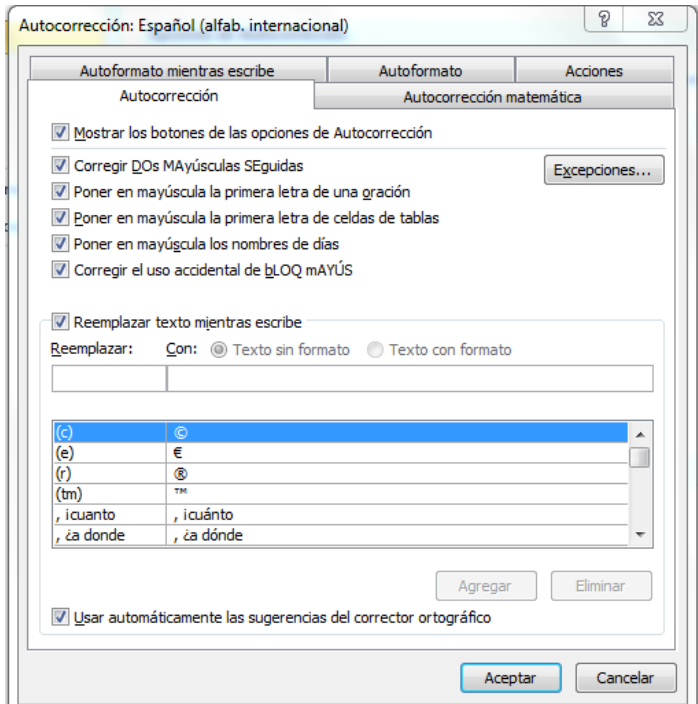

4. Haga clic en el botón **Aceptar**.

Ahora, cada vez que escriba **anio**, Word mostrará **"AÑO DE LA UNION NACIONAL FRENTE A LA CRISIS EXTERNA"**

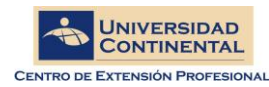

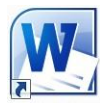

# **Formato al párrafo**

Antes de poder dar formato a los párrafos (1) se les debe seleccionar. Si usted desea dar formato a un solo párrafo basta con hacer que el punto de inserción parpadee en él haciendo clic en cualquier parte del párrafo. Si, por el contrario, usted desea dar formato a varios párrafos, debe seleccionarlos con alguno de los métodos vistos en el apartado **Selección de Texto** de este manual.

Se le recomienda tomar nota de las combinaciones más empleadas para dar formato de Párrafo

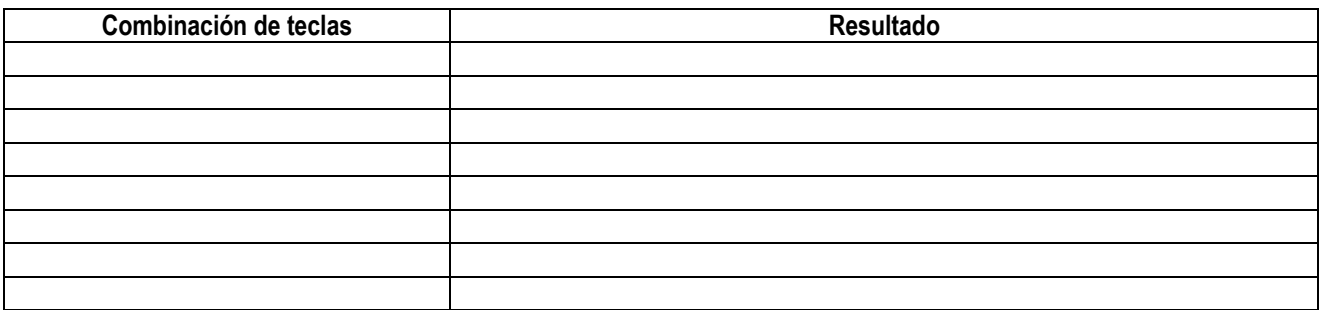

Asi mismo puede emplear las herramientas del grupo párrafo de la cinta inicio, indicamos el uso de cada una de las herramientas.

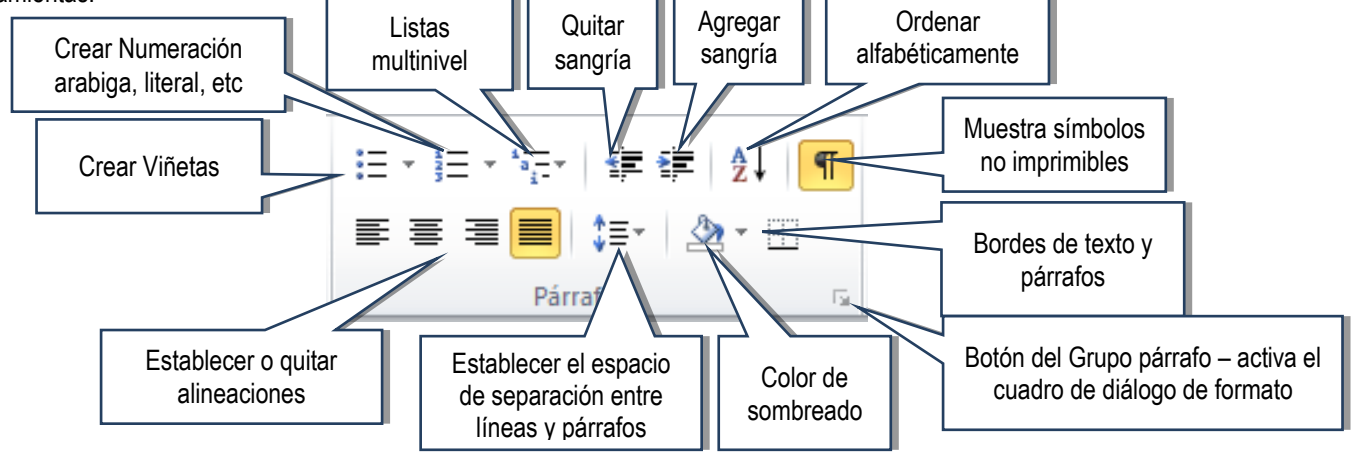

### **Alineación del Texto:**

Los párrafos de los documentos pueden alinearse a la izquierda o a la derecha. También es posible centrarlos o justificarlos. En el gráfico adjunto se muestra texto en las cuatro variantes.

Para lograr que los párrafos que ha escrito adquieran alguna de las alineaciones, usted debe seleccionarlos y luego puede usar los botones de la barra de herramientas **Formato** que se muestran a continuación:

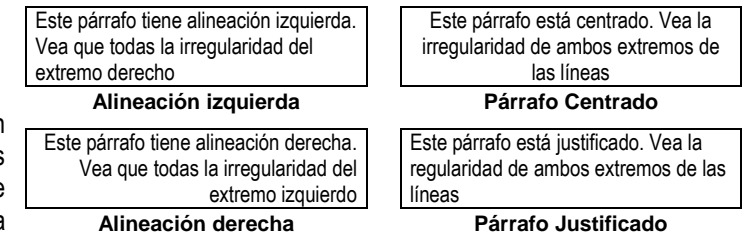

<sup>&</sup>lt;u>.</u> (1) Word considera párrafo al texto que se encuentra entre dos marcas de fin de párrafo o al texto existente entre el principio del documento y la primera marca de fin de párrafo.

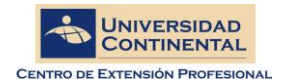

Microsoft Office 2010

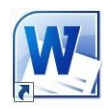

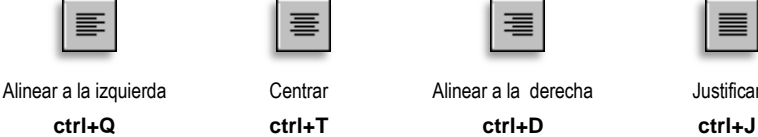

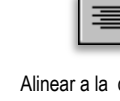

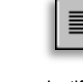

# **Interlineado**

Se refiere a la distancia de separación de una línea con otra dentro de un mismo párrafo, por defecto Microsoft Word 2010 emplea interlineado múltiple de 1.15 líneas.

Se muestran los tipos de interlineado más usuales:

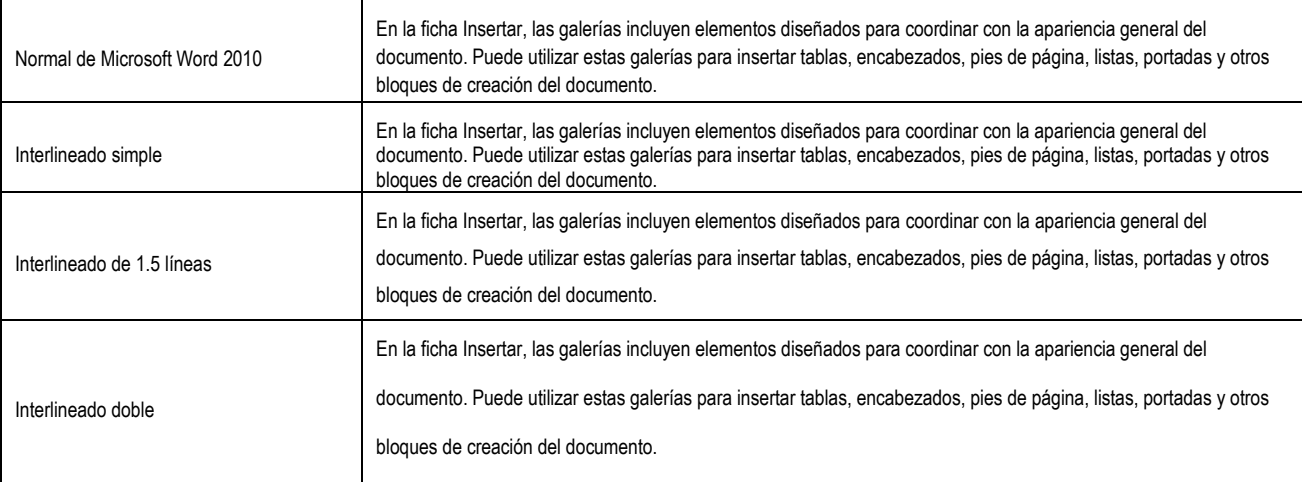

# **Espaciado**

<u>.</u>

El espaciado establece la distancia que debe existir entre un párrafo, su párrafo anterior y su párrafo posterior. Es muy recomendable el uso de este método para distanciar a los párrafos, ya que si distanciamos los párrafos por Enters(Marcas de párrafo) la distancia variará de acuerdo al tamaño de letra lo que en muchos casos es perjudicial.

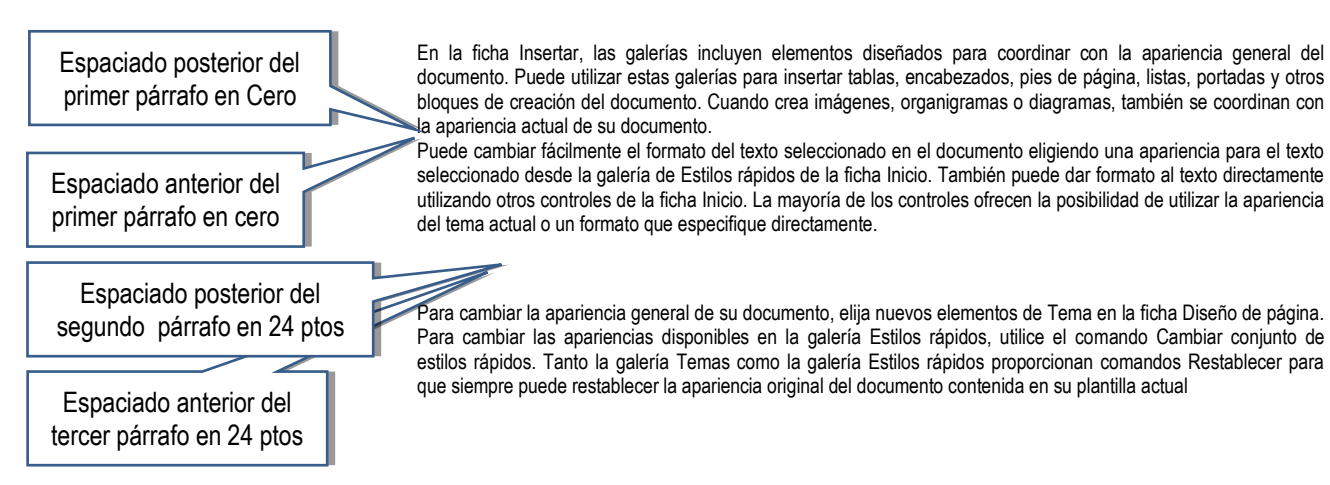

El cuadro de diálogo **Párrafo** también permite cambiar el espacio que hay entre las líneas de un mismo párrafo y entre párrafos consecutivos. Usted puede definir, por ejemplo, que las líneas de un párrafo estén separadas una línea y media; además, quizás desee que el párrafo esté separado 15 puntos (2) del párrafo anterior y 30 del posterior. Para lograr esto sólo

<sup>(2)</sup> 12 puntos son equivalentes a dejar una línea vacía.

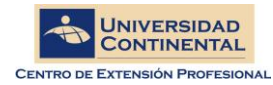

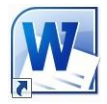

necesita especificar estos valores en el mencionado cuadro de diálogo. El gráfico siguiente muestra las definiciones de espaciado para un párrafo:

Al hacer clic al botón de espaciado entre líneas y párrafos se puede elegir las opciones de espaciado mas usadas así como las de espacio anterior y espacio posterior.

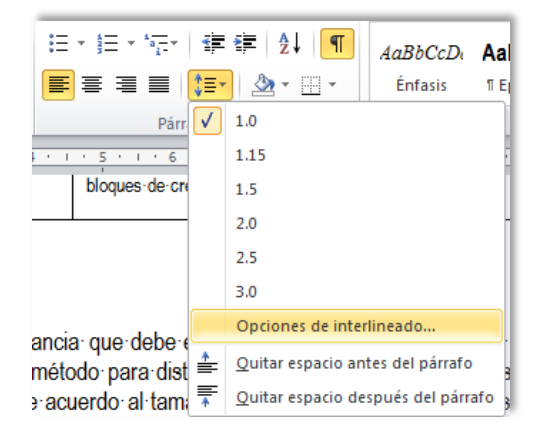

# **Sangrías**

Se conoce como sangría al espacio libre que queda entre los márgenes de la página y los extremos laterales de los párrafos. Es común aplicar sangrías a los párrafos para distinguirlos de otros párrafos del documento. Existen cuatro tipos de sangría:

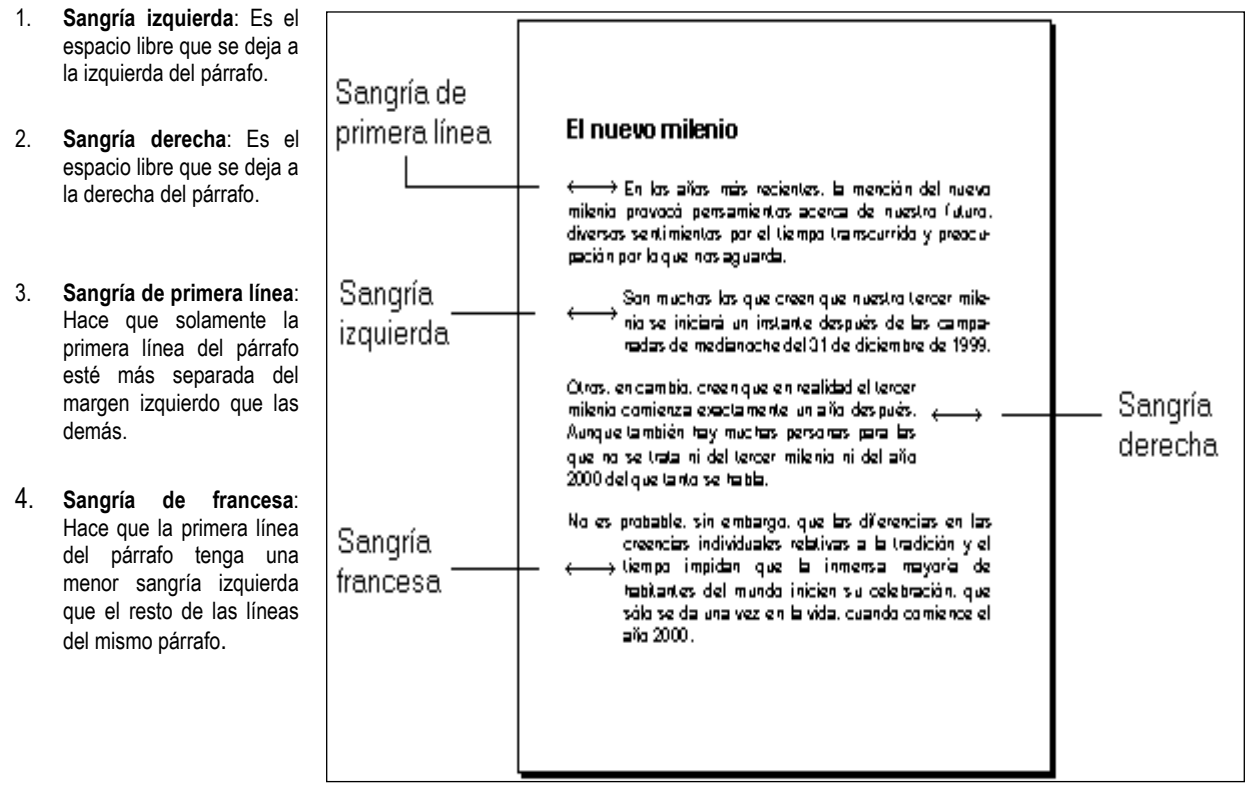

Usted puede modificar las sangrías del párrafo del siguiente modo:

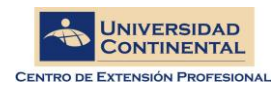

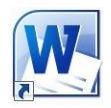

- 1. Seleccione el texto.
- 2. Arrastre los controladores de sangría que se encuentran en la regla superior que se puede ver en las vistas Normal, Diseño Web y Diseño de impresión.

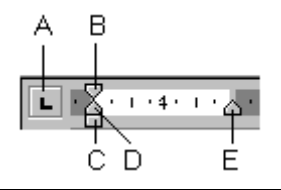

- A. Selector de sangría y tabulación
- B. Sangría de primera línea
- C. Sangría izquierda
- D. Sangría francesa
- E. Sangría derecha

Otra forma de especificar nuevos valores de sangría es la siguiente:

Los controladores de sangría y el selector de sangrías y tabulaciones

1. Seleccione el texto.

Haga clic en el **Selector de sangrías y tabulaciones** que se encuentra a la izquierda de la regla horizontal hasta elegir **Sangría de primera línea** o **Sangría francesa**.

2. Haga clic sobre la regla horizontal hasta el lugar en donde usted desea colocar la sangría.

# **El cuadro de diálogo Párrafo**

El cuadro de diálogo **Párrafo** que se obtiene al hacer clic en el **Ficha Inicio** y luego en la esquina inferior derecha del bloque **Párrafo.** Esta ventana de diálogo permite cambiar todos los valores de formato de los párrafos del documento. Esta ventana se muestra en el siguiente gráfico Cuando usted haga clic en el botón **Aceptar** los párrafos seleccionados tendrán todas las especificaciones que haya definido en esta ventana.

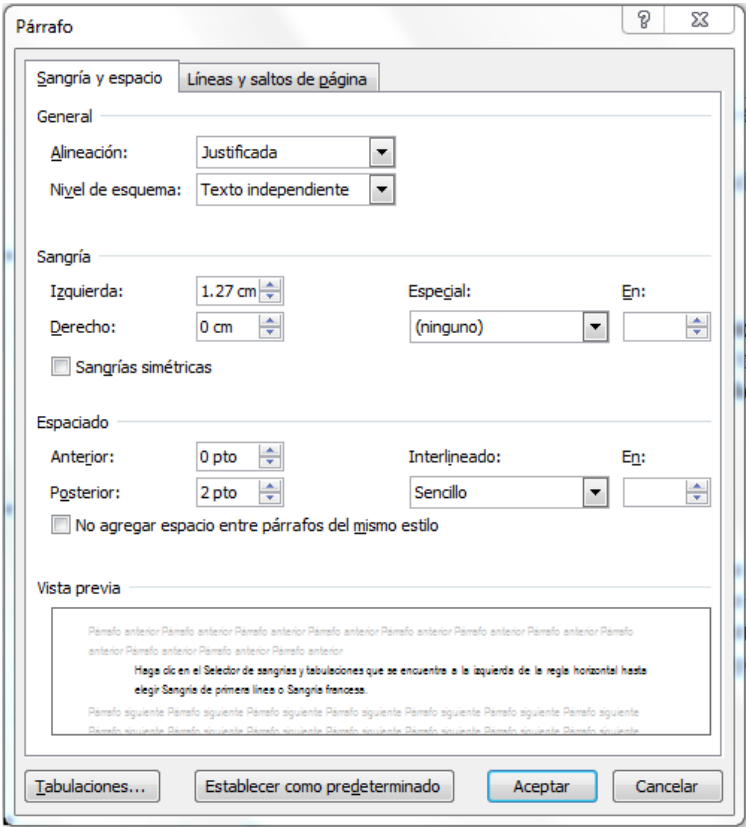

### **Numeración**

Las listas numeradas permiten establecer una numeración seriada creciente para los elementos de una lista. Para crear una lista con viñetas realice lo siguiente:

1. Haga clic en el botón **Numeración** de la **ficha Inicio**

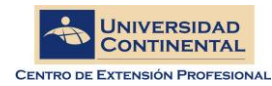

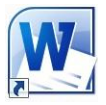

- 2. Escriba el texto del primer elemento de la lista.
- 3. Pulse la tecla <ENTER>.

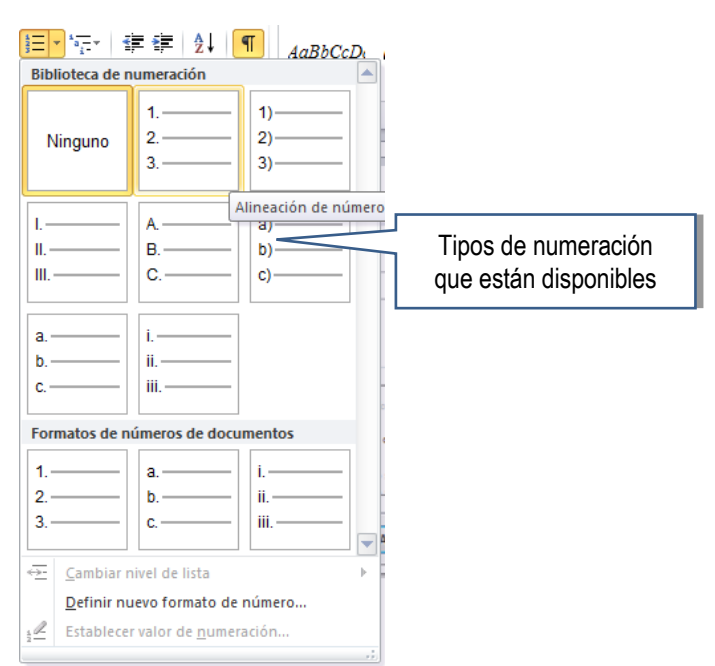

Si usted desea cambiar el formato de los números haga clic en la lista desplegable del botón **Numeración** y elija el formato deseado. Si desea acceder a opciones avanzadas, elija la opción **Definir nuevo formato de número**. Usted podrá ver el siguiente cuadro de diálogo:

En este cuadro de diálogo:

- La caja de texto **Formato de núméro** presenta el aspecto que tendrá la numeración. Usted puede agregar texto o símbolos tales como puntos, guiones o paréntesis para que se vean antes o después de la numeración. Word permite también elegir la **Fuente**.
- El cuadro combinado **Estilo de número** se utiliza para elegir si la numeración será arábiga ( 1, 2, 3 ...), romana (I, II, III, ...), con letras mayúsculas (A, B, C, ...), etcétera. Usted puede empezar la lista con el elemento que se vea en el control **Empezar en**. Por ejemplo, es posible que desee que su lista empiece en el número 4 o en la letra G.
- Para ubicar la numeración en la sangría, elija una en el cuadro combinado **Posición del número**. En el gráfico usted puede ver tres listas en las que se ha elegido la posición izquierda, centrada y derecha respectivamente:

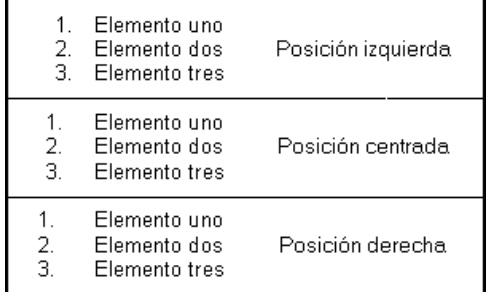

Finalmente, haga clic en el botón **Aceptar** para que Word lleve a cabo los cambios que haya configurado.

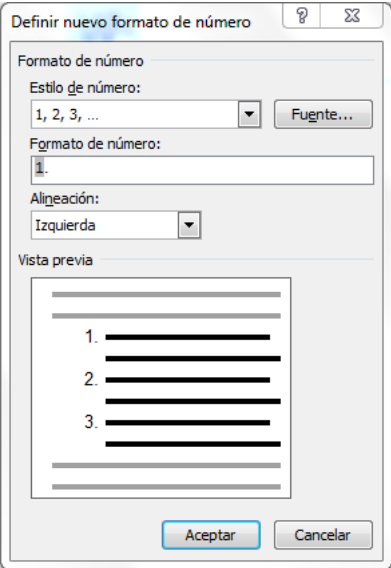

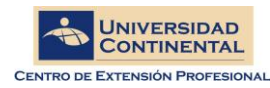

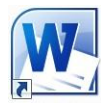

## **Viñetas**

Las viñetas son empleadas para llamar la atención sobre algún listado en particular empleando para símbolos gráficos. Para aplicar viñetas diríjase a la cinta inicio, clic al ícono de Viñetas como se aprecia en la imagen

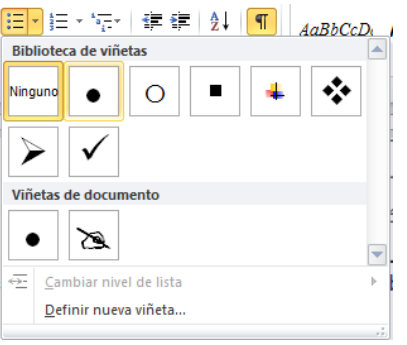

Elija el tipo de viñeta que le agrade, en caso de requerir otro tipo de viñeta u otro color y tamaño puede elegir Definir nueva viñeta.

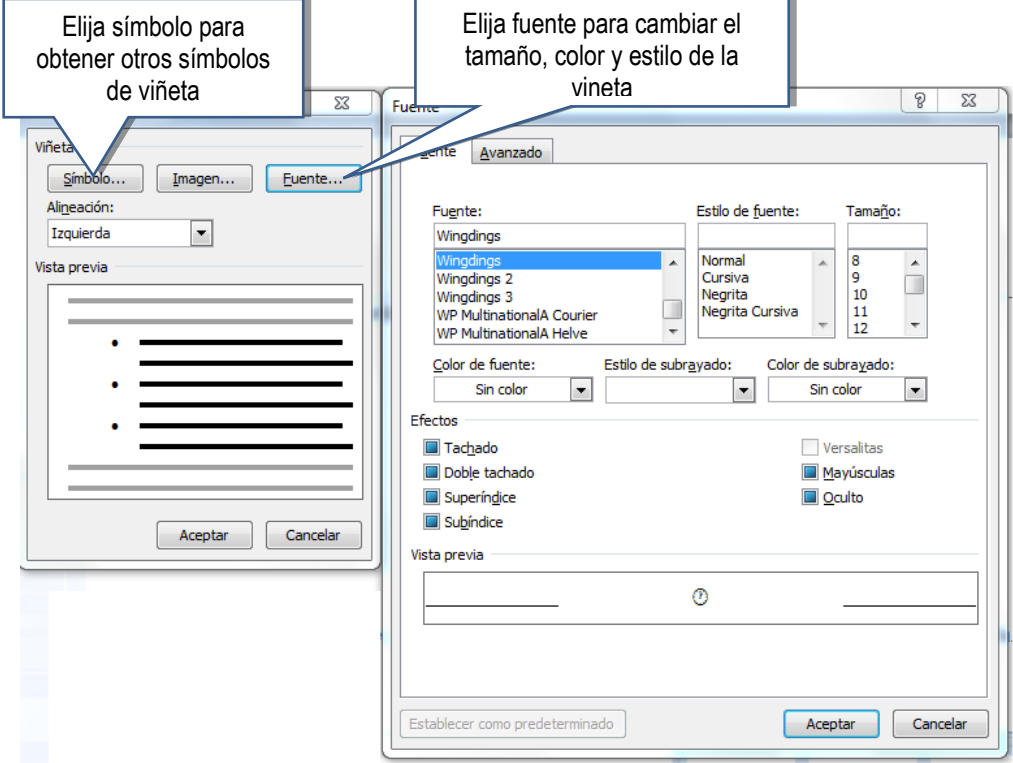

### **Formato de página**

# **Bordes y sombreados**

Microsoft Word 2010 permite crear en los párrafos bordes y sombreados.

Para los sombreados seleccione el texto o el párrafo correspondiente y elija el botón sombreado, inmediatamente podrá apreciar una paleta de colores, elija el color deseado y verá ahora el texto sombreado con el color que Ud. Eligió.

Ejemplo:

Texto sin sombrear texto sombreado

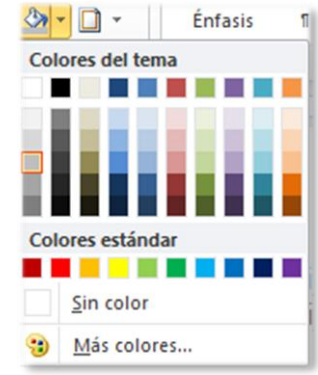

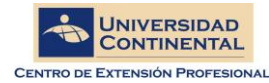

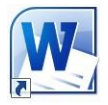

Para dar bordes a un párrafo ubíquese en el párrafo, a continuación elija en grupo Párrafo el botón bordes como se muestra en la imagen.

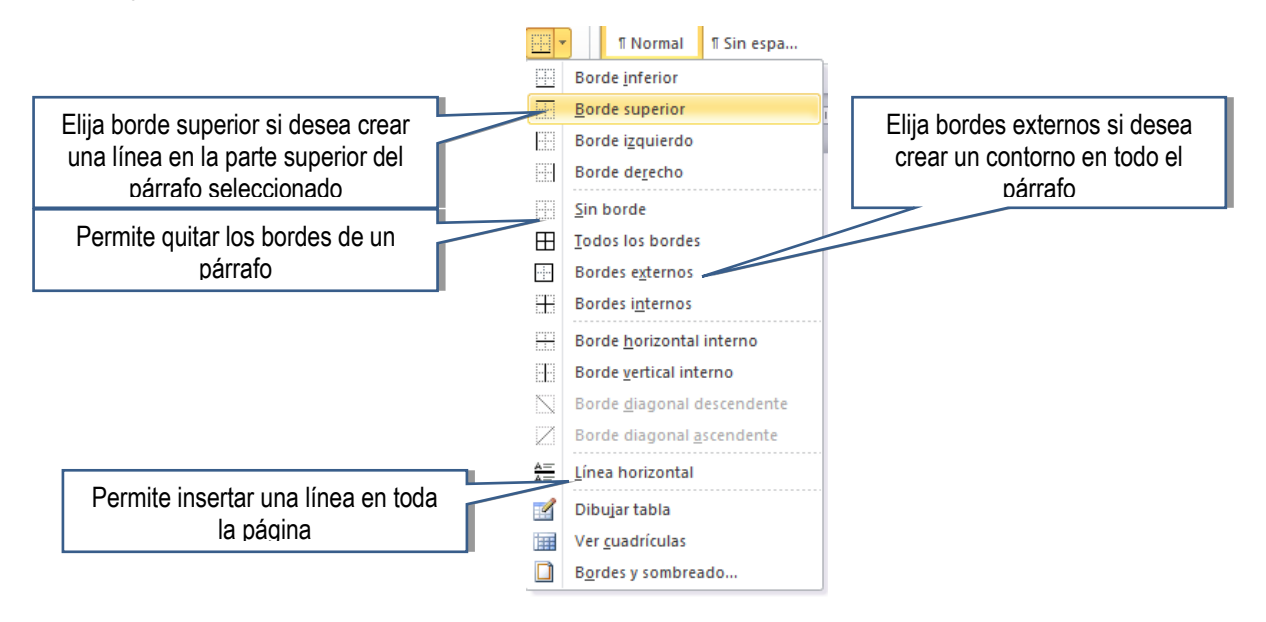

Considerar que si Ud. Selecciona texto entonces el borde se creará sólo sobre el texto seleccionado, es decir creará un borde de tipo texto. Como se muestra en el ejemplo:

#### Borde de texto

Que es diferente a tener un borde de párrafo:

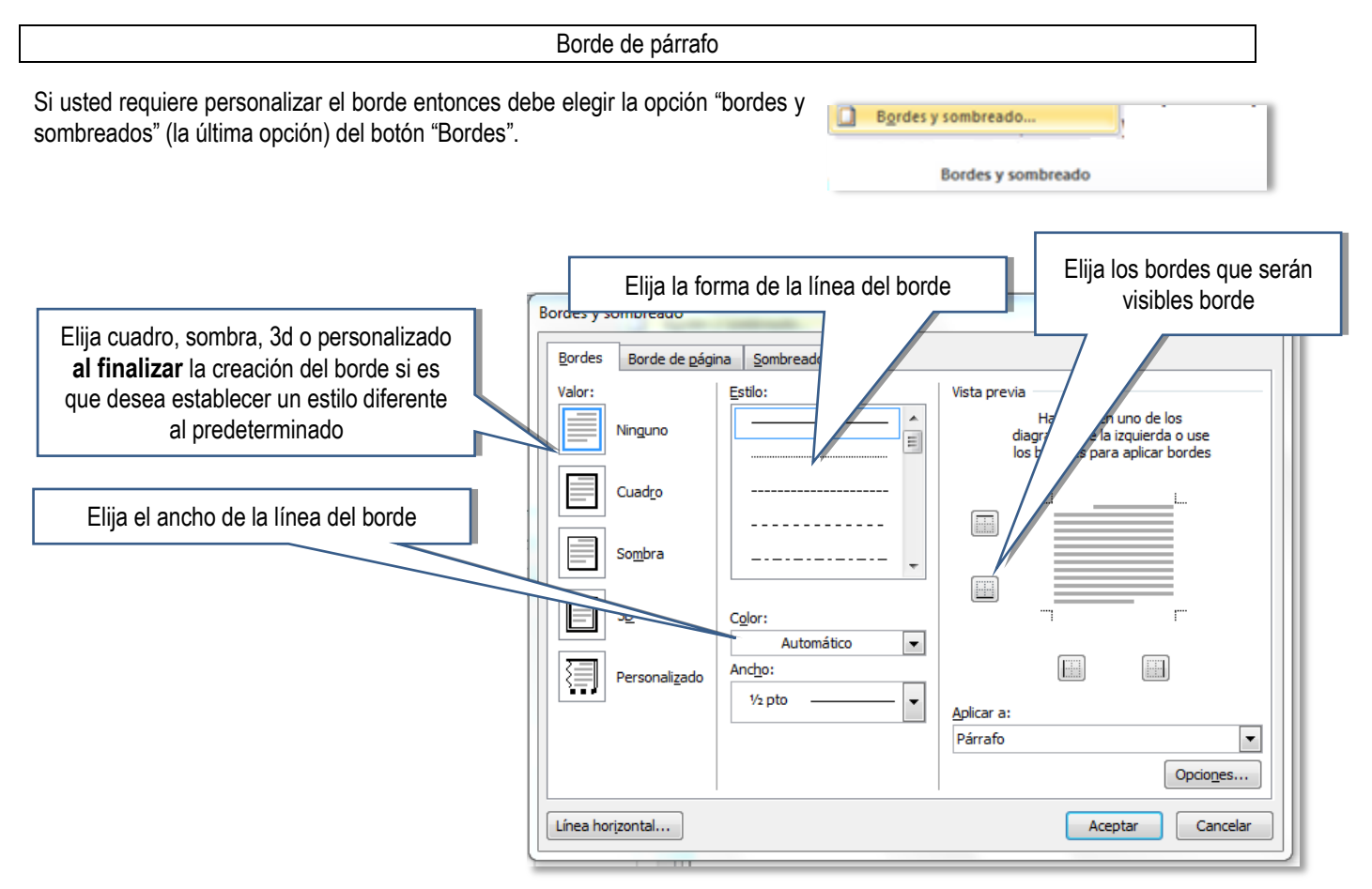

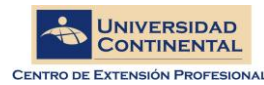

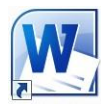

### **Texto en columnas**

Al establecer los párrafos en columnas se diagrama de forma que se puede incluir más texto en comparación al texto normal, Microsoft Word 2010 puede indicar diversos formatos de columna.

#### Ejemplo: párrafo sin formato de columnas

En la ficha Insertar, las galerías incluyen elementos diseñados para coordinar con la apariencia general del documento. Puede utilizar estas galerías para insertar tablas, encabezados, pies de página, listas, portadas y otros bloques de creación del documento. Cuando crea imágenes, organigramas o diagramas, también se coordinan con la apariencia actual de su documento. Puede cambiar fácilmente el formato del texto seleccionado en el documento eligiendo una apariencia para el texto seleccionado desde la galería de Estilos rápidos de la ficha Inicio.

#### Párrafo con formato de 2 columnas

del botón columnas.

: En la ficha Insertar, las galerías incluyen elementos diseñados para coordinar con la apariencia general del documento. Puede utilizar estas galerías para insertar tablas, encabezados, pies de página, listas, portadas y otros bloques de creación del documento.

Cuando crea imágenes, organigramas o diagramas, también se coordinan con la apariencia actual de su documento. Puede cambiar fácilmente el formato del texto seleccionado en el documento eligiendo una apariencia para el texto seleccionado desde la galería de Estilos rápidos de la ficha Inicio.

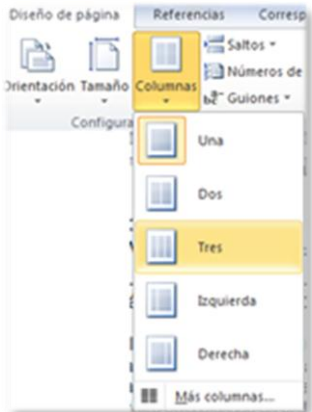

En el ejemplo se aprecia que a pesar de incluir la imagen el texto en columnas ocupa 6 líneas en comparación al texto normal.

Si se requieren columnas de forma diferente a las mostradas, elegir la opción más columnas

Elija "Una columna" si requiere desactivar las columnas creadas $\boxed{?}$  x Columnas Active esta opción para mostrar Preestablecidas una línea divisoria entre las I ▌ H ▓ columnas creadas Indique el número de columnas que desee crear Una Dos Tres Izquierda Derecha  $\overline{1}$  $\Rightarrow$ Línea entre columnas úmero de columnas: Ancho y espacio Vista previa Col. nº: Ancho: Espaciado:  $1:$  $17 \text{ cm}$  $\div$  $\frac{\lambda}{\nu}$  $\frac{\lambda}{\tau}$  $\frac{\Lambda}{\nu}$ Desactive esta opción si desea que  $\frac{\lambda}{\nu}$  $\frac{\lambda}{\mathbf{v}}$ las columnas no posean el mismo Columnas de joual ancho ancho  $\blacktriangledown$ Aplicar a: Esta sección Empezar columna Aceptar Cancelar

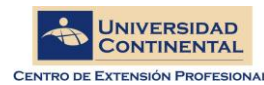

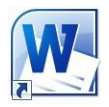

### **Letras capitales**

Usted puede lograr que el primer carácter o la primera palabra de un párrafo se vea de un tamaño mayor que el resto tal como puede verse en algunos diarios o revistas. Para lograr este efecto:

- 1. Haga clic sobre el párrafo en el que desea que Word muestre la letra capital.
- 2. Haga clic en la **Ficha Insertar** y luego en el botón **Letra capital** elija **Opciones de letra capital,** al hacer esto verá el cuadro de diálogo **Letra Capital**.
- 3. Escoja la opción que corresponda al cambio que desea realizar.
- 4. Haga clic en el botón **Aceptar**.
- 5. Finalmente, haga clic fuera del marco que se muestra alrededor de la letra inicial del párrafo para continuar con la edición del documento.

Si desea que la 1ra palabra asuma e formato de letra capital, de clic dentro del marco de letra capital y complete la palabra. En el caso que requiera cambiar la forma de la letra capital elija opciones de letra capital, en este cuadro de diálogo Ud. Podrá modificar parámetros como se muestra en la siguiente descripción.

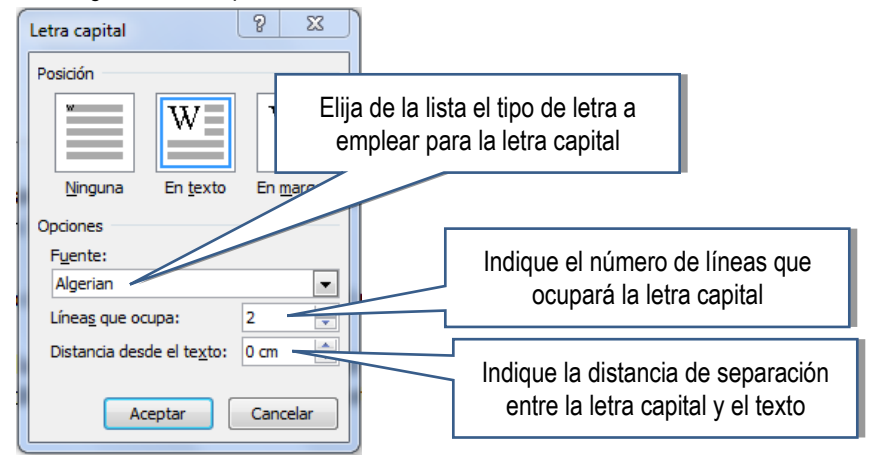

La imagen anterior muestra el conjunto de parámetros que puede especificar al crear letras capitales. Usted podrá decidir cuál será la posición de la letra, así como la fuente, las líneas que ocupará la letra y la distancia que habrá desde el texto hasta la letra. En la siguiente ilustración usted puede ver un párrafo con letra capital en la que la posición elegida fue "En texto", ocupando tres líneas y 0 cm de distancia desde el texto.

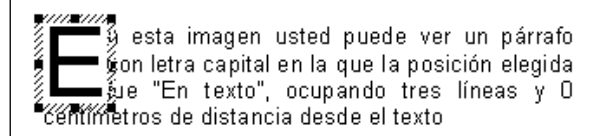

Párrafo con letra capital

Usted puede formar "palabras capitales" haciendo clic sobre la letra capital y escribiendo dentro del marco que la abarca.

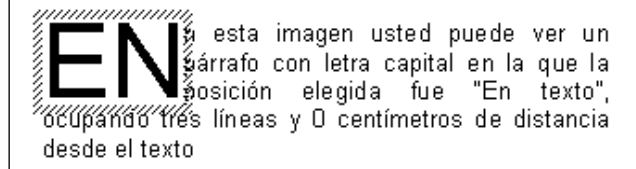

Párrafo con palabra capital

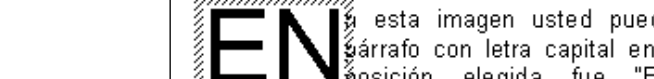

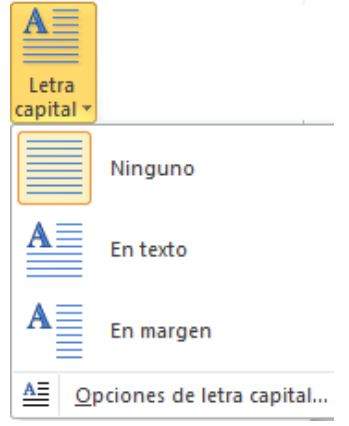

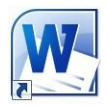

### **Inserción de Objetos**

### **Inserción de Ilustraciones**

Las ilustraciones que permite insertar Microsoft Word 2010 se pueden dividir en tres grandes tipos: imágenes de archivo, imágenes prediseñadas y objetos gráficos.

#### **Insertar imágenes de archivo**

Ubicar el cursor donde desea insertar la imagen, elegir la cinta insertar grupo ilustraciones la herramienta imagen

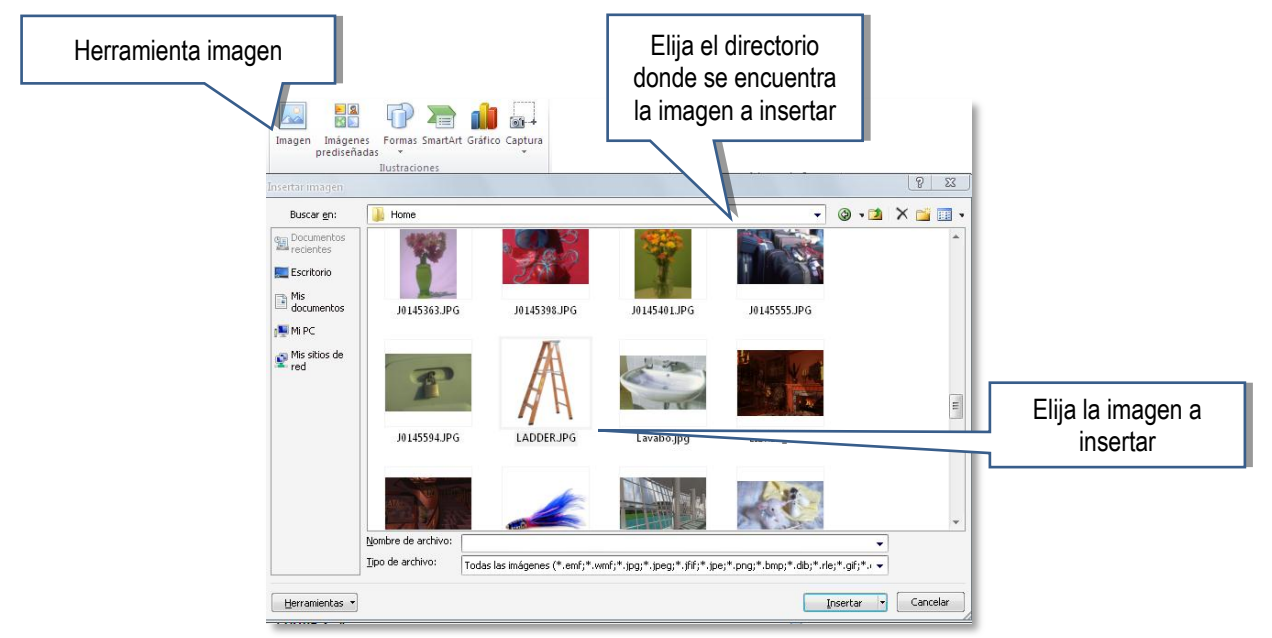

Cuando se inserte la imagen esta tendrá automáticamente el tipo de ajuste : **en línea con el texto,** lo que significa que empujará al texto como si se tratará de una letra enorme, si desea cambiar este comportamiento debe seleccionar la imagen y proporcionar un ajuste de texto diferente.

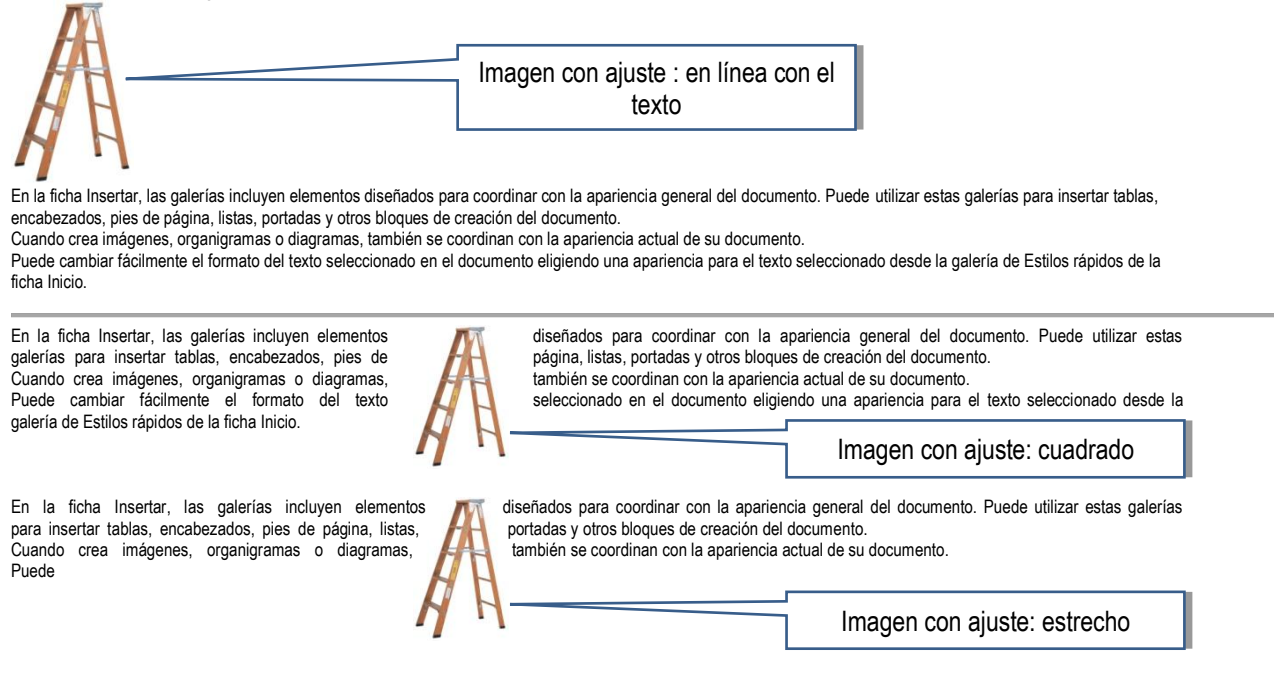

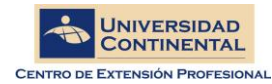

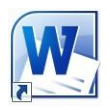

Buscar

 $\mathbf{v} \times$ 

 $\overline{\phantom{0}}$ 

Imágenes prediseñadas

Los resultados deben ser:

Todos los tipos de archivos multimedia

Incluir contenido de Office.com

Buscar: bombre

#### **Insertar imágenes prediseñadas**

Ubicar el cursor donde desea insertar la imagen

- 1. **Ficha Insertar**, **Grupo Ilustraciones**, botón **Imágenes Prediseñadas**
- 2. Ingresar una palabra clave en la columna derecha
- 3. Insertar la imagen deseada dándole 2 clics a la imagen.

Escriba el tema de la imagen a buscar

Elija esta opción si posee conexión de internet y desea que también se busque en la web de Microsoft

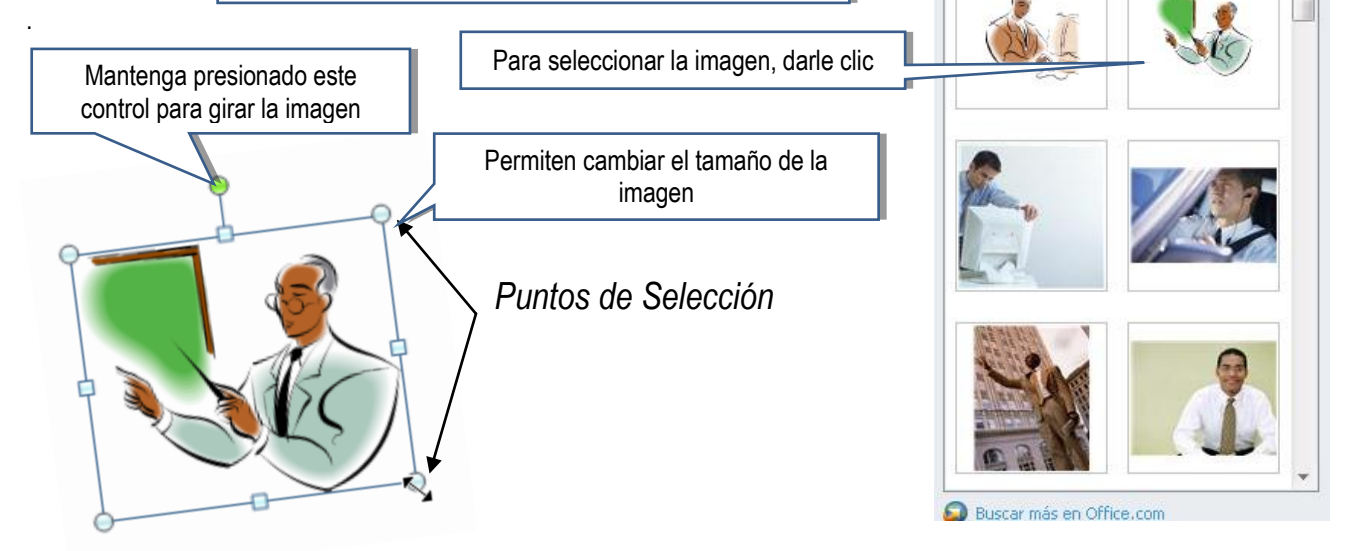

#### **Modificando el aspecto de la imagen.**

No olvidar que para cualquier acción a ejecutar Ud. Debe primero seleccionar la imagen, este con un simple clic. Los diversos efectos que Microsoft Word 2010 permite se pueden proporcionar rápidamente de la siguiente manera: Al seleccionar la imagen automáticamente se mostrara una nueva cinta denominada **Herramientas de imagen, selecciónela** y podrá elegir los diversos efectos.

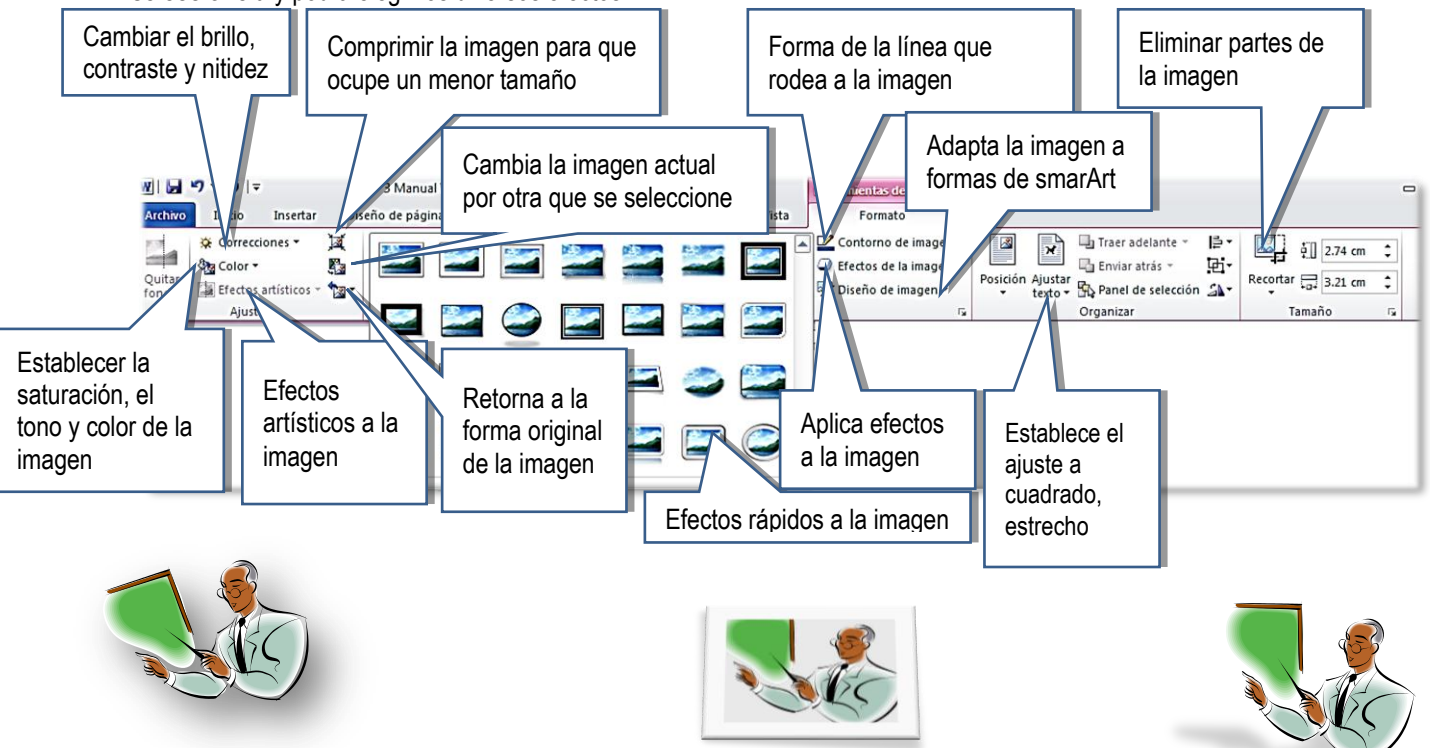

UNIVERSIDAD CONTINENTAL DE CIENCIAS E INGENIERÍA **Pág. 21**

Microsoft Office 2010

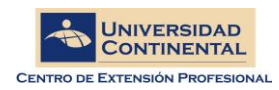

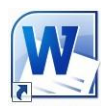

 $\pi$   $\Omega$ 

Ecuación Símbo

Línea de firma

**S** Fecha y hora

Letra<br><sub>Capital</sub> → 200 Objeto →

≝

Letra

◁

 $\mathbb{A}$ 

# **Creando filigranas**

Suelen ser aquellas imágenes que se insertan en segundo plano con un efecto de atenuación, que no dificultan la lectura del documento.<br>1. Ins

- 1. Insertar una imagen<br>2. Asigne aiuste de tex
- Asigne ajuste de texto "cuadrado"
- 3. Proceda a mover la imagen
- 4. Seleccione la imagen, vaya a la ficha **Herramientas de Imagen** y con el botón **color**, asigne el efecto **"Decolorar"**
- 5. A continuación asigne ajuste de texto "Detrás del texto"

### **Objetos Wordart**

- 1. Ir a la **Ficha Insertar**, **Grupo Texto**, botón **"Word Art"**
- 2. Seleccionar el estilo deseado
- 3. Pude Introducir el texto que desea mostrar en una o varias líneas, Aceptar

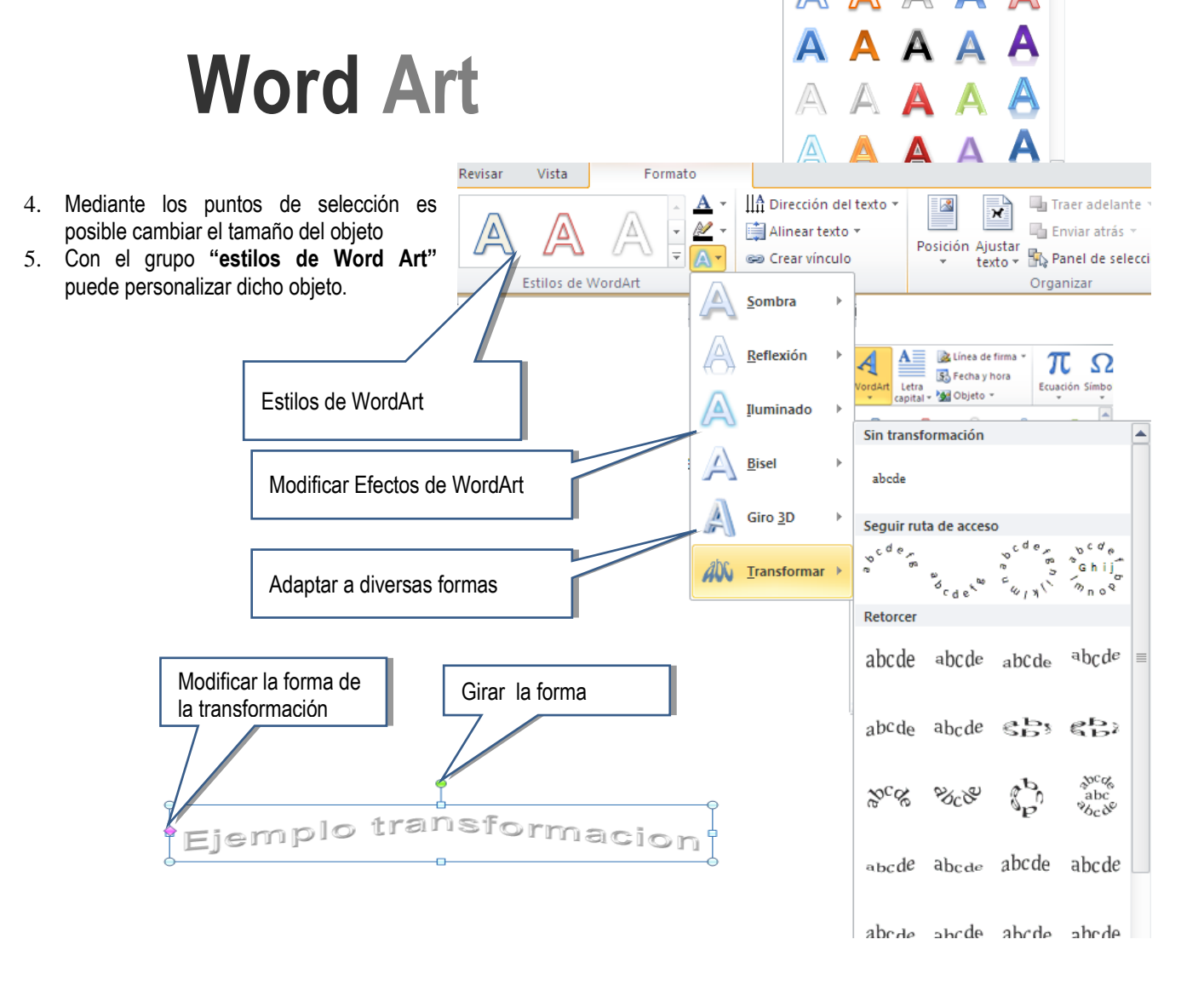

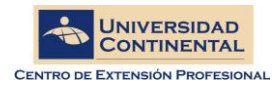

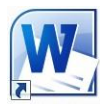

## **Cuadros de texto**

Se emplean cuando Ud. requiera colocar en una posición específica un texto. Se puede hacer que se note como un texto cualquiera o que tenga atributos de: color, de sombreado y tipo de letra

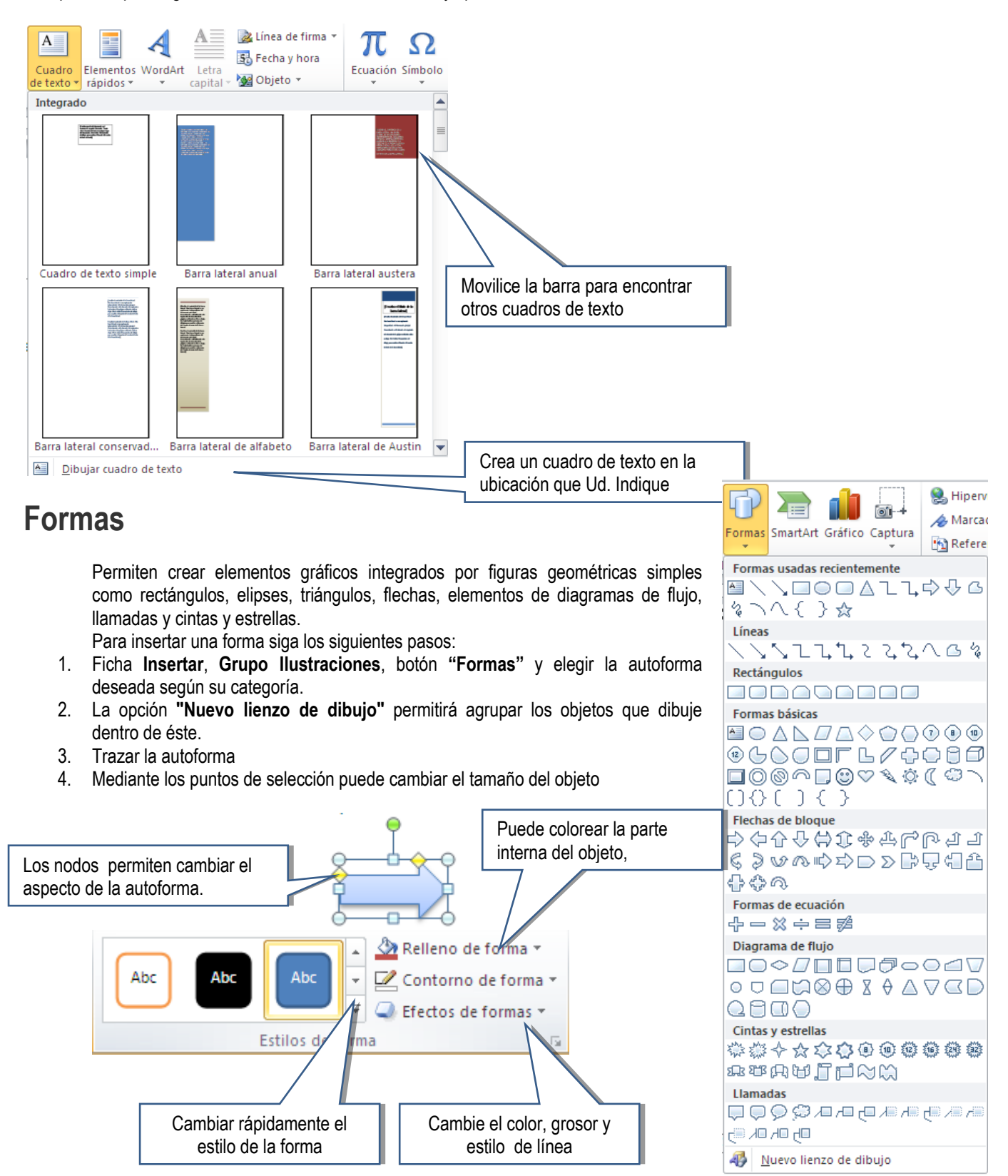

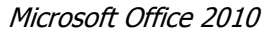

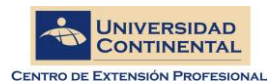

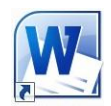

### **Encabezado y Pie de Página**

- 1. **Ficha Insertar**, **Grupo Encabezado y Pie de Página**, botón **Encabezado**
- 2. Puede elegir un estilo predefinido o usar la opción **Editar Encabezado**
- 3. Proceder a crear el encabezado, insertando texto, imágenes u objetos y aplicando todo tipo de formatos.
- 4. Para crear el "Pie", dar clic en el botón **"Pie de Página"** (Ficha Insertar, Grupo Encabezado y Pie de Página)
- 5. Proceder a crear el Pie de página.
- 6. Para insertar numeración de página, use el botón

**"Número de página"** y

elija la ubicación de la numeración.

- 7. Para salir de la edición del encabezado o pie, dar 2clic en algún lugar del cuerpo del documento.
- 8. Para editar el encabezado o pie, dar doble clic sobre esta sección
- 9. Si desea crear un encabezado y pie distinto en las páginas pares e impares, vaya a la **Ficha Herramientas de encabezado y pie de página** y en el grupo **Opciones**  marque **"Pares e impares diferentes",** Aceptar
- 10. Finalmente proceda a crear el encabezado y pie para las páginas pares.

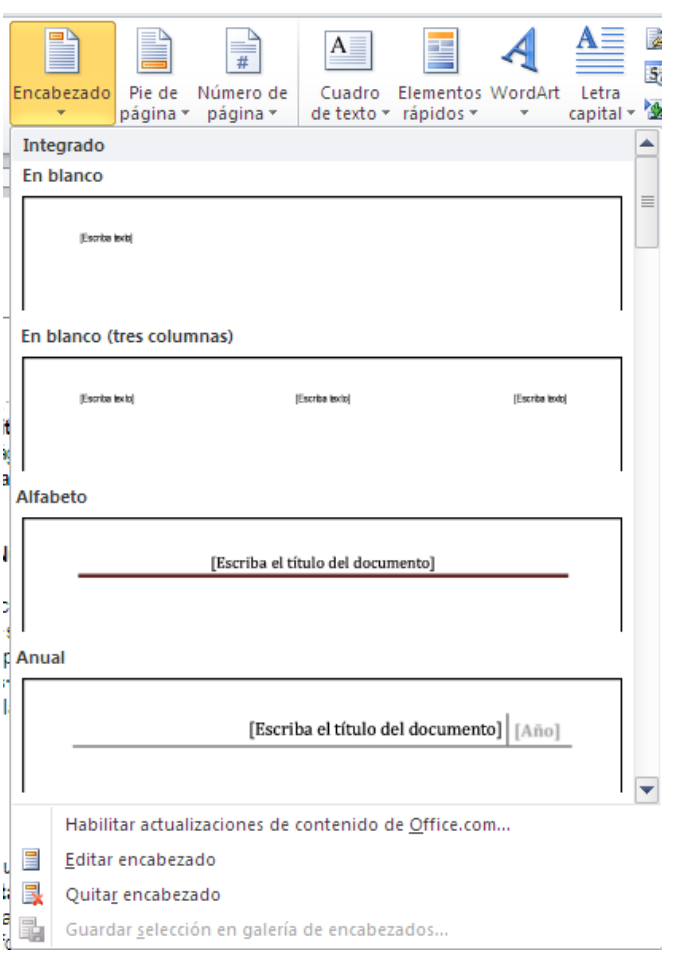

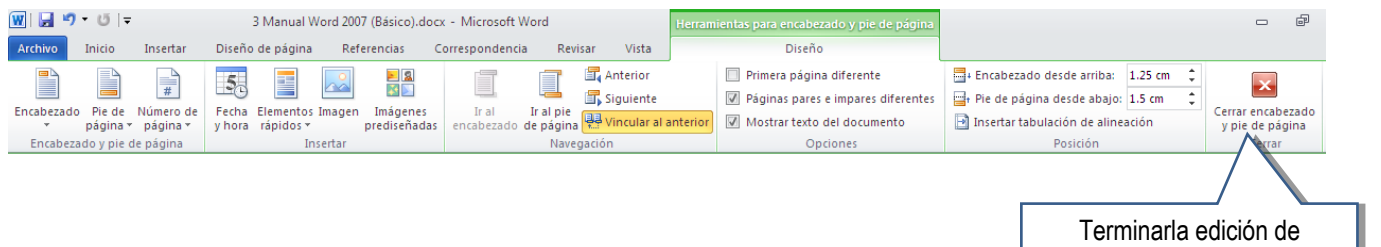

### **Nota Al Pie**

- 1. Ubicar el cursor al costado derecho de la palabra en cuestión.
- 2. **Ficha Referencias**, **Grupo Notas al Pie**, botón **Insertar nota al pie**

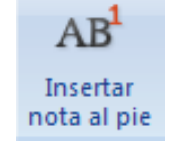

- šГ relacionado a la nota al pie
- 3. El botón **Insertar nota al final** permitirá insertar la nota al final del documento.
- 4. Con el botón de grupo **Notas al pie** podrá cambiar el formato del número.
- 5. Aceptar
- 6. Proceda a insertar el comentario.

Escriba aquí el texto

7. Repetir estos pasos cuantas veces sea necesario.

encabezado

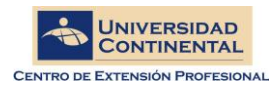

Microsoft Office 2010

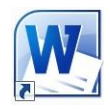

#### **Tablas**  ►іа ₩ **KG NG** Las tablas permiten organizar elementos por filas y columnas. Microsoft Word 2010 Tabla Imágenes Imagen Form prediseñadas ofrece fáciles formas de crear tablas Tabla de 2x2 Selecciona las filas y columnas que requiere para su nueva tabla Si desea crear una tabla empleando el mouse 罪 Insertar tabla...  $\mathbb{Z}$ Dibujar tabla Le permite insertar una hoja de cálculo desde Excel舌 Convertir texto en tabla... Like 1 Hoja de cálculo de Excel **THE** Tablas rápidas b.  $\overline{?}$ **Insertar tabla 1. Crear Tablas a. Ficha Insertar, Grupo Tabla, botón Tabla**  Tamaño de la tabla b. Elegir la opción **Insertar Tabla** Número de columnas: 5  $\frac{\lambda}{\mathbf{v}}$ c. Indicar el número de columnas y filas Número de filas: l2 ¢ d. Aceptar Autoaiuste **2. Desplazamiento**  Ancho de columna fijo: Auto ¢ a. Tab: permite avanzar de celda en celda. Si el cursor esta en la última celda de la tabla, agregará una nueva fila. O Autoajustar al contenido b. Shift+Tab: permite retroceder de celda en celda ○ Autoajustar a la ventana Recordar dimensiones para tablas nuevas **3. Selección**  Aceptar Cancelar & Cortar la. Copiar Opciones de pegado: || アイ ||ペ| Insertar  $\bar{\bar{p}}$ erda de la celda. ¶ Eliminar columnas Seleccionar 攤 Celda Combinar celdas 牅 Columna  $\mathbb{H}$  Distribuir filas uniformemente ₩ **Fila** 带 Distribuir columnas uniformemente 罬 Tabla a. Mouse: i. Celda: Dar clic en la esquina inferior izquierda de la celda.

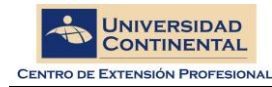

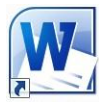

ii. Fila: Dar clic en el margen izquierdo.

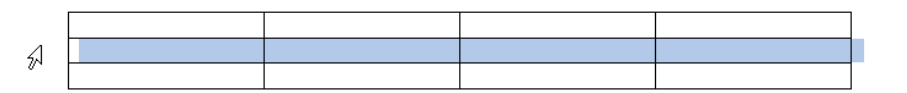

iii. Columna: Dar clic sobre la columna

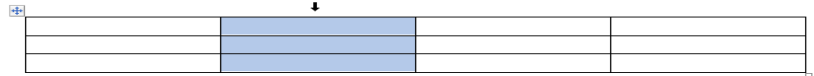

#### **Teclado**

- iv. Celda: Shift + Fin
- v. Fila: Shift + "n" veces Fin
- vi. Columna: Shift+ "n" veces Flecha abajo

#### **4. Ancho de columna**

- a. Ubicar el puntero del mouse en la línea "límite de columna"
- b. Arrastrar en mouse hacia la derecha o izquierda.

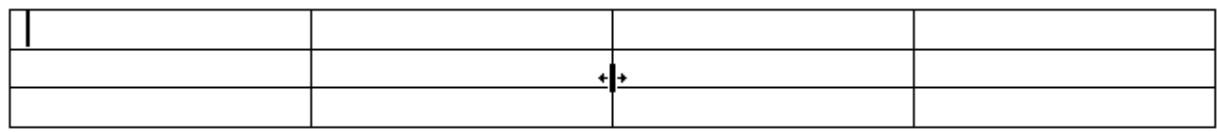

#### **5. Alto de fila**

- a. Ubicar el puntero del mouse en la línea "límite de fila"
- b. Arrastrar en mouse hacia arriba o abajo.

### $\ddot{\ddagger}$

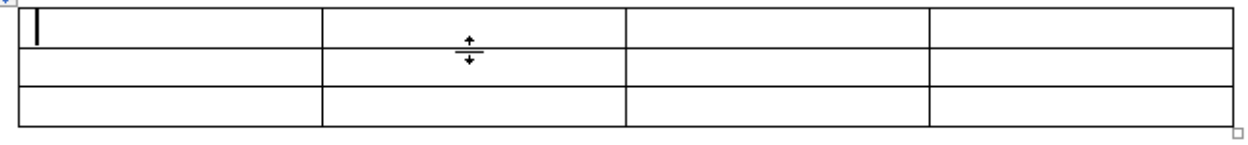

#### **6. Ancho de celda**

- a. Seleccionar celdas
- b. Ubicar el puntero del mouse en la línea límite de columna de las celdas seleccionadas y arrastrar el mouse.

 $\ddotplus$ 

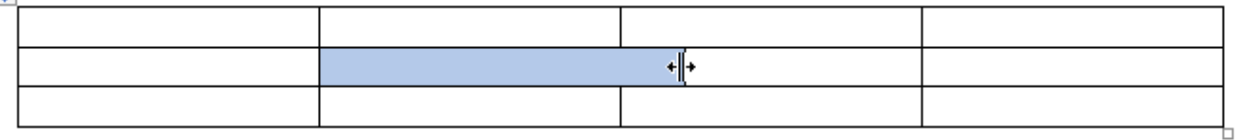

#### **7. Eliminar Filas**

- a. Seleccionar Filas
- b. Clic derecho, Eliminar filas

#### **8. Eliminar Columnas**

- a. Seleccionar Columnas
- b. Clic derecho, Eliminar columnas

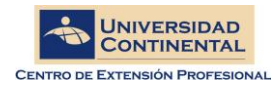

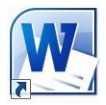

#### **9. Insertar Filas**

- a. Seleccionar Filas
- b. Clic derecho, Insertar Filas, Insertar filas: encima o abajo.

#### **10. Insertar Columnas**

- a. Seleccionar Columna
- b. Clic derecho, Insertar, Insertar columnas a la : derecha o izquierda

#### **11. Combinar Celdas**

- a. Seleccionar celdas
- b. Clic derecho, Combinar Celdas

#### **12. Dividir Celdas**

- a. Seleccionar celdas
- b. Clic derecho, Dividir Celdas
- c. Indicar el numero de columnas y filas
- d. Aceptar

#### **13. Organizar Texto**

a. Seleccione toda la tabla o de clic derecho en la celda y elegir la opción "**Alineación de Celdas"**

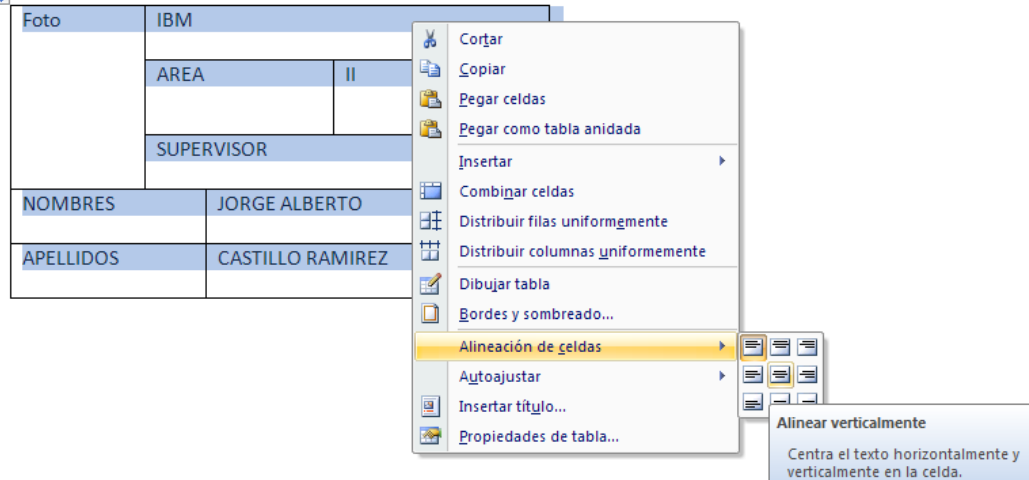

b. A continuación seleccione el tipo de alineación que desea

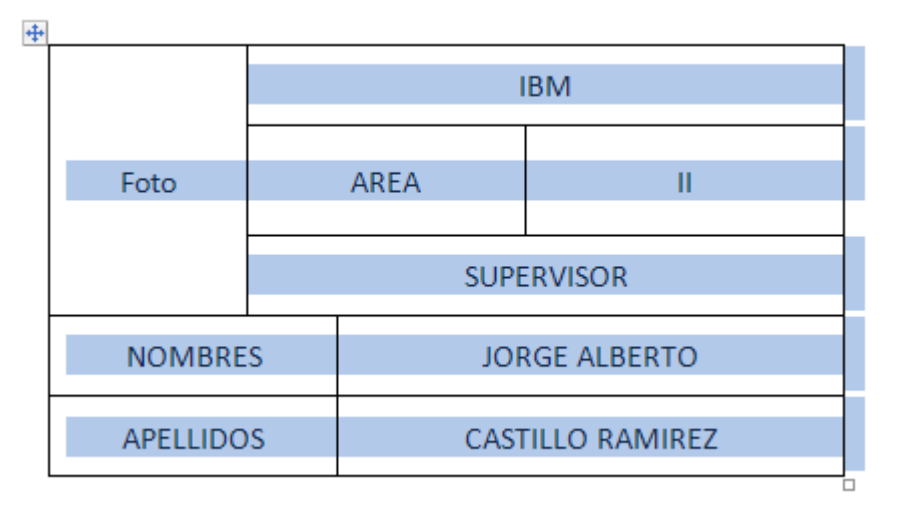

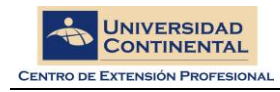

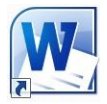

#### **14. Dirección de Texto**

- a. Dar clic derecho en la celda y elegir la opción "**Dirección de Texto**"
- b. A continuación elija la dirección deseada.
- c. Aceptar

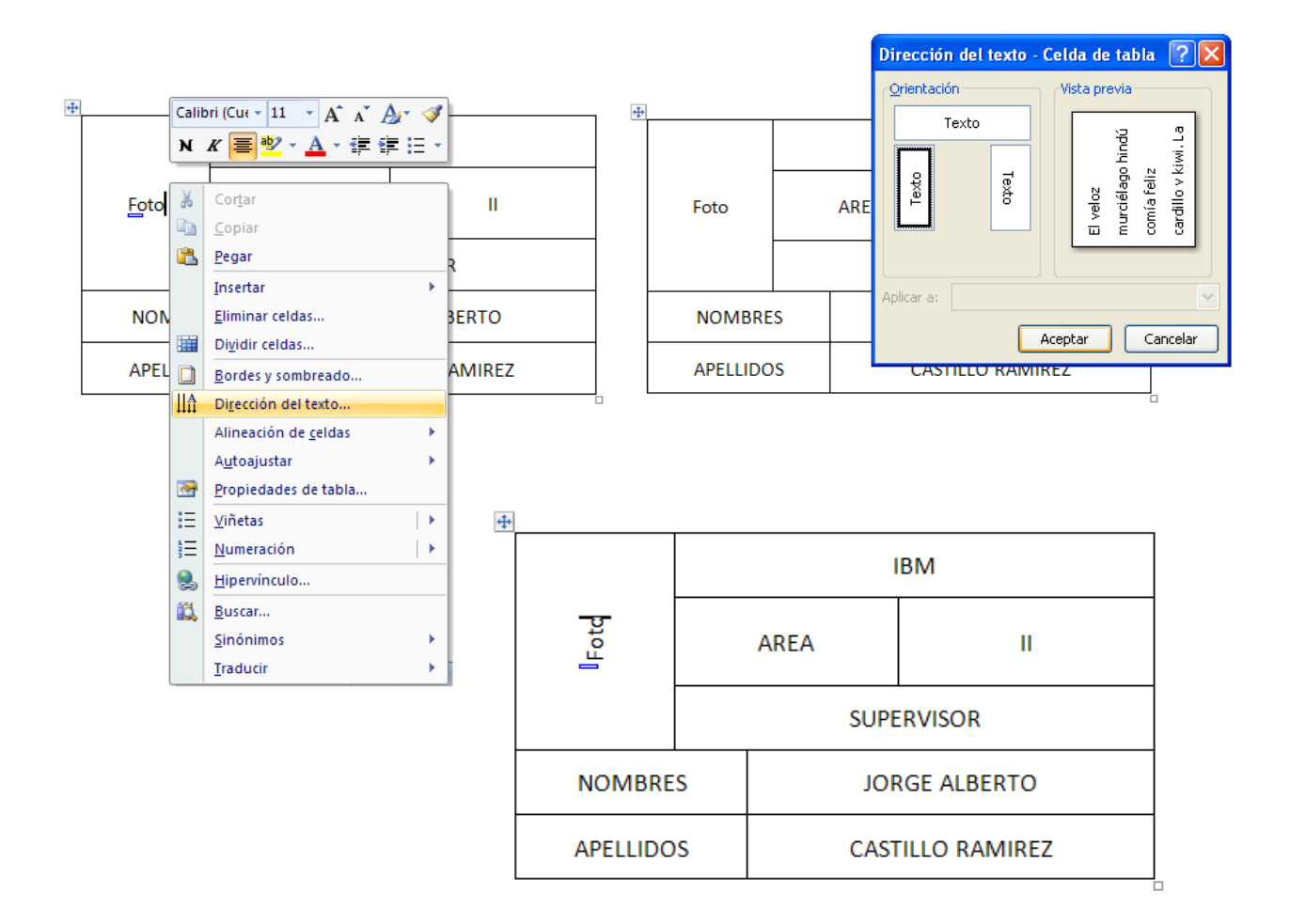